# **Início Guia de Configuração Rápida**

Leia o folheto Segurança e Questões Legais antes de instalar seu aparelho. Depois leia este Guia de Configuração Rápida para a configuração e instalação corretas.

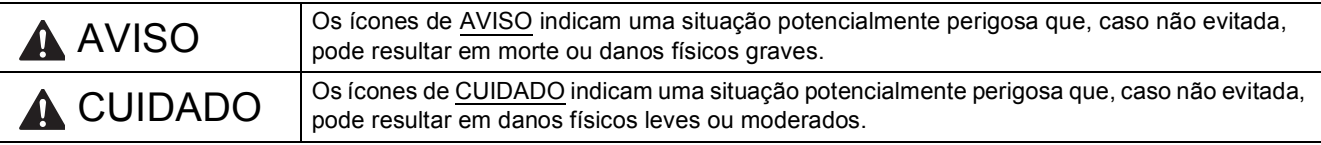

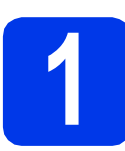

## **1 Desembale o aparelho e verifique os componentes**

- *A maior parte das ilustrações neste Guia de Configuração Rápida mostra o MFC-J6710DW*.
- *Os componentes incluídos na caixa podem ser diferentes, dependendo do país*.

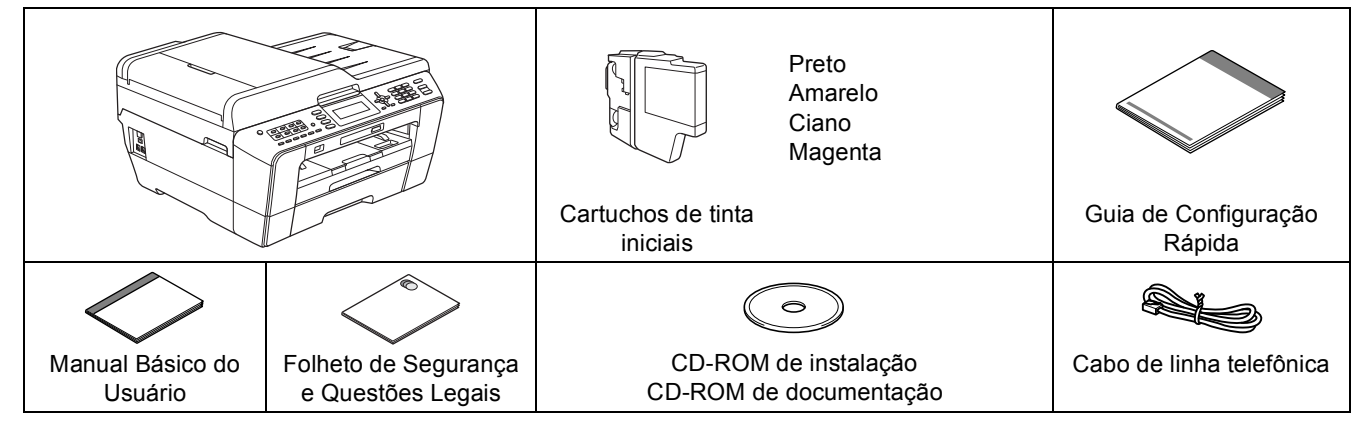

## **AVISO**

**São utilizados sacos plásticos na embalagem do aparelho. Sacos plásticos não são brinquedos. Para evitar risco de sufocamento, mantenha estes sacos fora do alcance de bebês e crianças e descarte-os adequadamente.**

## **A CUIDADO**

#### (Para o MFC-J6710DW)

**Para evitar ferimentos ao mover ou levantar este aparelho, assegure-se de utilizar pelo menos duas pessoas. Cuidado para não prender os dedos ao abaixar o aparelho de volta.**

a Remova a fita protetora e o filme que cobre o aparelho e também o display LCD.

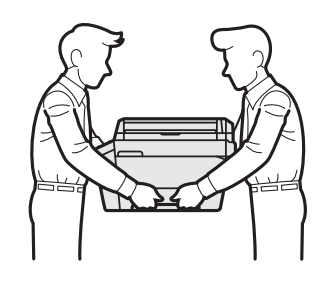

**b** Assegure-se de que você tenha todos os componentes.

### **Observação**

- *Guarde todos os materiais da embalagem e a caixa para o caso de precisar transportar o aparelho.*
- *Você precisa adquirir o cabo de interface correto para a interface que deseja utilizar (para conexão USB ou de rede).*

#### *Cabo USB*

*Recomenda-se o uso de um cabo USB 2.0 (tipo A/B) com até 2 metros (6 pés) de comprimento (cabo não incluso). Cabo de rede*

*Utilize um cabo direto de par trançado categoria 5 (ou superior) para uma rede Ethernet Rápida 10BASE-T ou 100BASE-TX.*

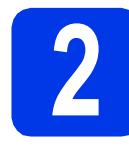

## **2 Coloque papel comum tamanho Carta/A4**

**a** Puxe a bandeja de papel (para o MFC-J6710DW, bandeja de papel # 1, a bandeja superior)  $\bigcirc$  completamente para fora do aparelho.

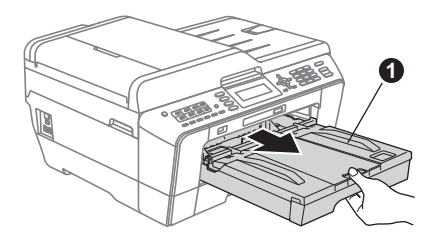

## **Observação**

- *Ao utilizar papel de tamanho Ofício, A3 ou Ledger, pressione o botão de liberação da guia universal* a *enquanto desliza para fora a frente da bandeja de papel (para o MFC-J6710DW, bandeja # 1).*
- *Ao colocar um tamanho de papel diferente na bandeja, você ao mesmo tempo deve alterar a configuração de tamanho de papel no aparelho. (Consulte* Tipo e tamanho do papel *no* capítulo 2 *do* Manual Básico do Usuário*).*

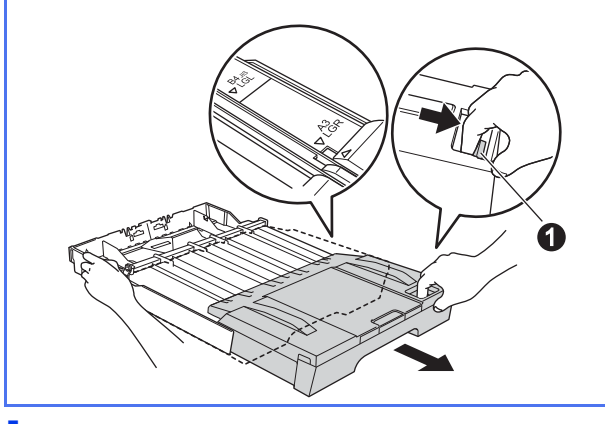

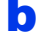

 $\bullet$  Abra a tampa da bandeja de saída de papel  $\bullet$ .

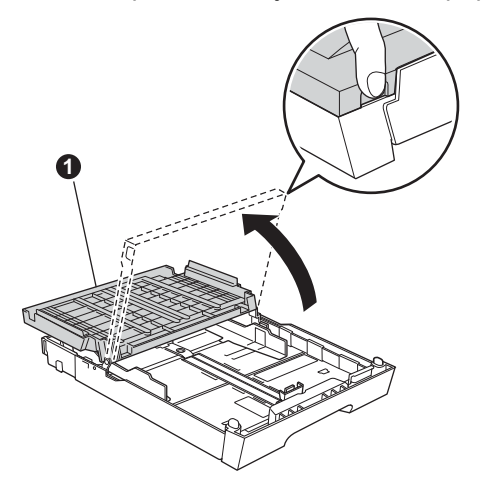

C Com ambas as mãos, pressione e deslize gentilmente a quia de comprimento de papel  $\bigcirc$ e depois as quias laterais de papel  $\bullet$  para ajustar ao tamanho do papel.

> Assegure-se de que as marcas triangulares  $\bigcirc$ na quia de comprimento de papel  $\bigcirc$  e nas guias laterais de papel @ alinhem-se com a marca do tamanho de papel que você está utilizando.

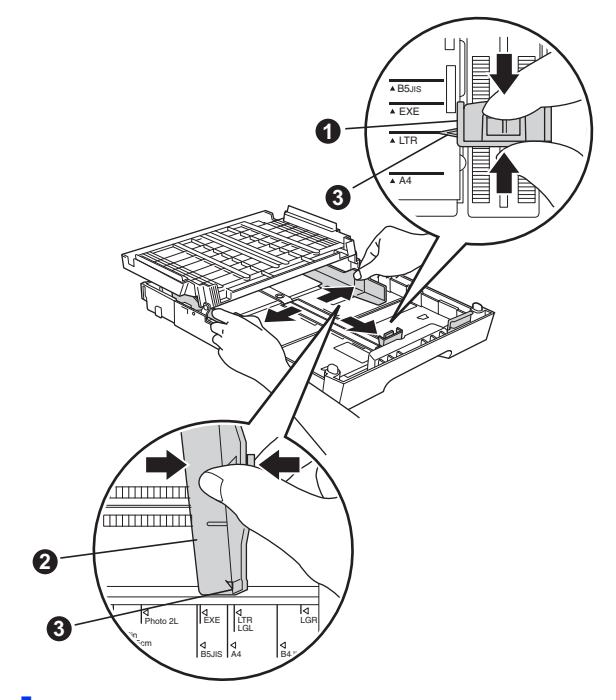

- **d** Ventile bem a pilha de papéis para evitar obstruções e alimentação incorreta.
- e Coloque gentilmente o papel na bandeja de papel (para o MFC-J6710DW, bandeja # 1) com o lado de impressão para baixo e a borda superior primeiro.

### **Observação**

*NÃO empurre o papel muito para dentro.*

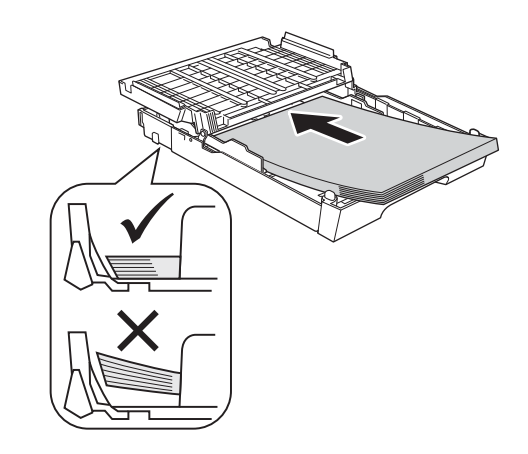

- $\mathbf f$  Ajuste gentilmente as guias laterais de papel ao papel com ambas as mãos. Assegure-se de que as guias laterais de papel toquem os cantos do papel.
- g Feche a tampa da bandeja de saída de papel. Verifique que o papel está plano na bandeja e abaixo da marca de quantidade máxima de papel  $\mathbf{\Theta}$ .

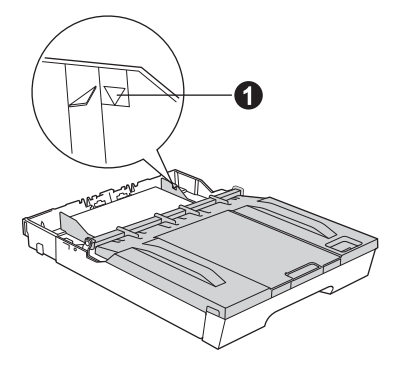

**h** Empurre *lentamente* a bandeja de papel completamente para dentro do aparelho.

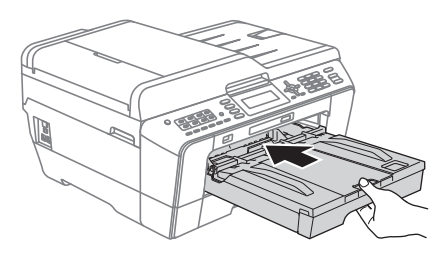

 $\overline{\phantom{a}}$  Enquanto segura a bandeja de papel no lugar, puxe para fora o suporte de papel  $\bigcirc$  até ouvir um clique e então desdobre a aba de suporte de papel  $\bigcirc$ .

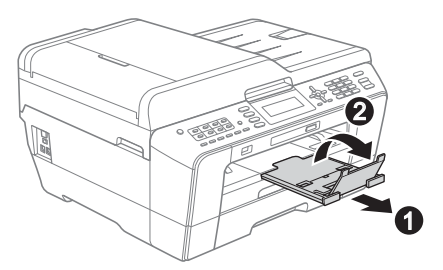

## **Observação**

*(Para o MFC-J6710DW)*

*Para informações sobre a bandeja # 2 (a bandeja inferior), consulte* Colocação de papel na bandeja de papel 2 *no* capítulo 2 *do* Manual Básico do Usuário*.*

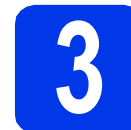

## **3 Conecte o cabo elétrico e a linha telefônica**

#### **IMPORTANTE**

**NÃO conecte o cabo USB ainda (se estiver utilizando um cabo USB).**

**a** Conecte o cabo elétrico.

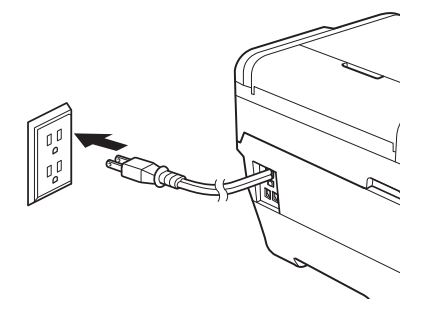

**b** Conecte o cabo de linha telefônica. Conecte uma ponta do cabo de linha telefônica ao conector denominado **LINE** no aparelho e conecte a outra ponta a uma tomada telefônica na parede.

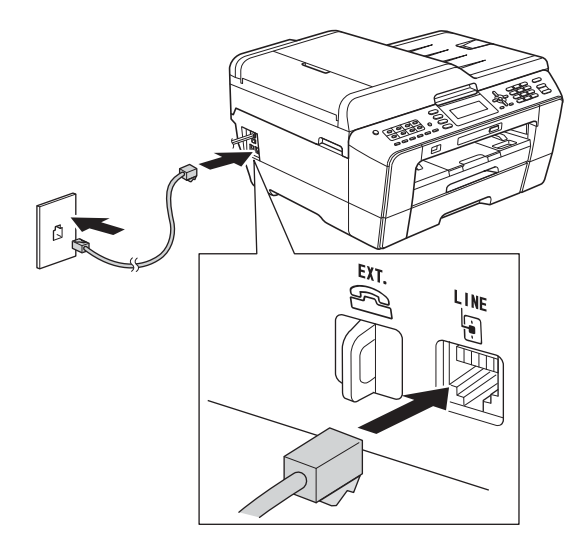

#### **IMPORTANTE**

**O cabo de linha telefônica DEVE estar ligado ao conector denominado LINE no aparelho.**

## **Observação**

*Se você estiver compartilhando uma linha telefônica com um telefone externo, faça a conexão conforme mostrado a seguir.*

*Antes de conectar o telefone externo, remova a tampa protetora* a *do conector EXT. do aparelho.*

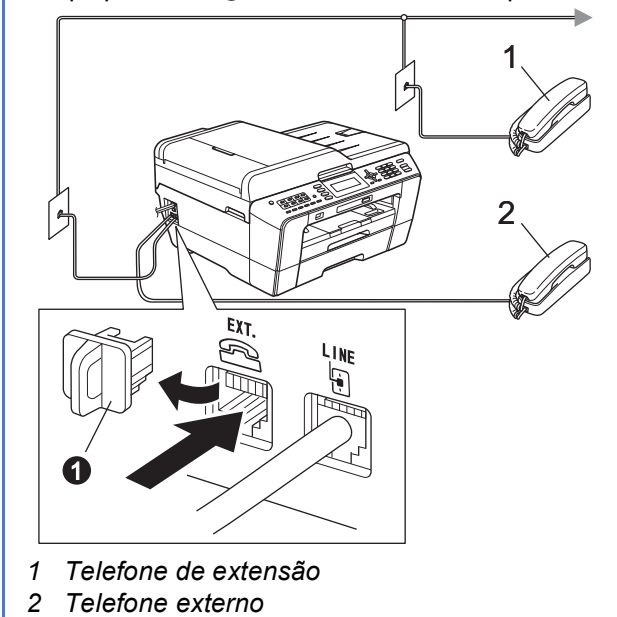

## **Observação**

*Se você estiver compartilhando uma linha telefônica com uma secretária eletrônica externa, faça a conexão conforme mostrado a seguir.*

*Antes de conectar a secretária eletrônica externa, remova a tampa protetora* a *do conector EXT. do aparelho.*

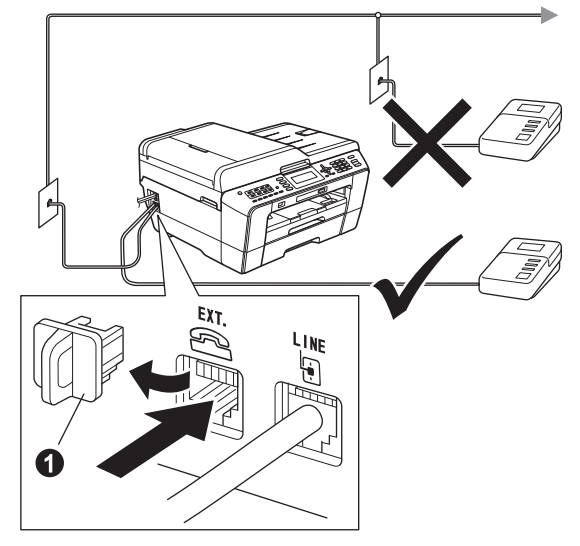

*Ajuste o modo de recepção para Secret.Eletrôn., caso possua uma. Consulte*  [Escolha o modo de recepção correto](#page-7-0)  [na página 8](#page-7-0)*. Para obter mais detalhes, consulte*  Conectando uma secretária eletrônica externa *no*  capítulo 6 *do* Manual Básico do Usuário*.*

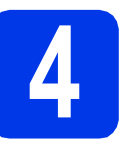

## **4 Instale os cartuchos de tinta**

### **Observação**

*Assegure-se de instalar primeiro os cartuchos de tinta iniciais incluídos com seu aparelho.*

**a** Assegure-se de que a alimentação esteja ligada. O display LCD mostrará Sem cartucho de

tinta.

 $\bullet$  Abra a tampa do cartucho de tinta  $\bullet$ .

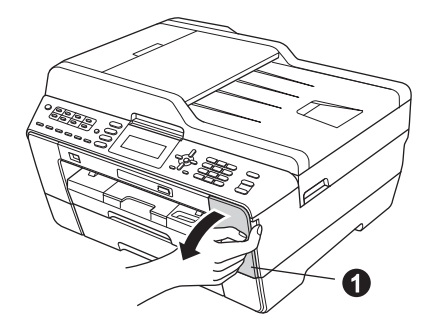

**C** Remova a peça protetora cor de laranja  $\bullet$ .

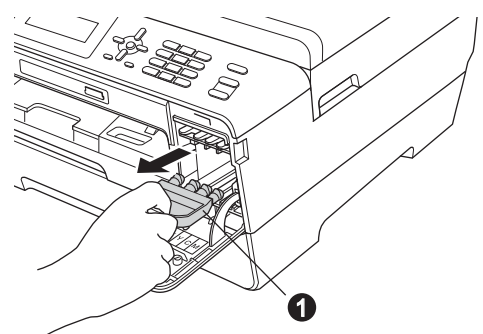

## **Observação**

*Não jogue fora a peça protetora cor de laranja. Você precisará dela caso transporte seu aparelho.*

d Levante a tampa do scanner até a posição aberta.

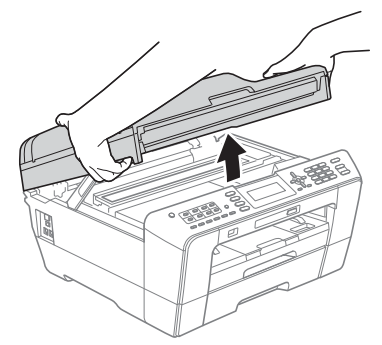

e Armazene a peça protetora cor de laranja no suporte dentro do aparelho como mostrado. Assegure-se de que as duas projeções na parte inferior da peça cor de laranja se ajustem nos dois encaixes do suporte.

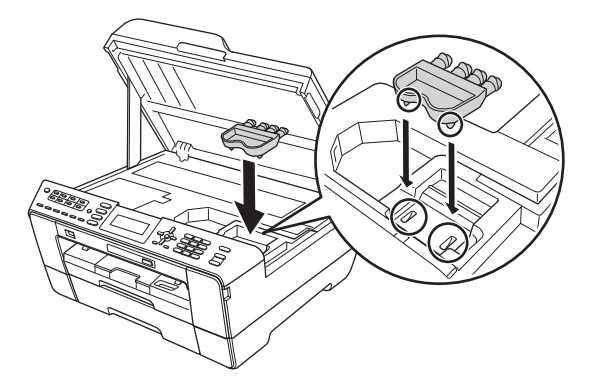

 $f$  Feche gentilmente a tampa do scanner usando os encaixes para os dedos localizados em cada lado do aparelho.

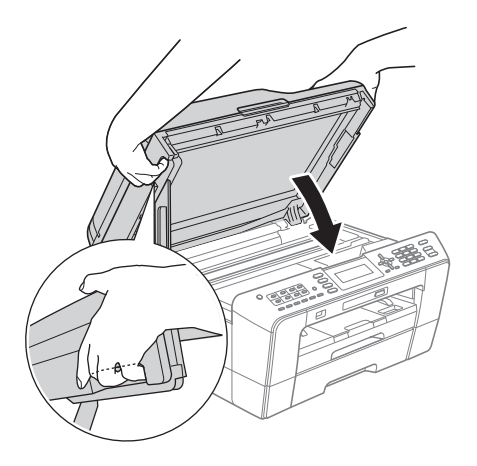

#### **AVISO**  $\blacktriangle$

**Tenha cuidado para não prender seus dedos sob a tampa do scanner.**

**Sempre utilize os encaixes para os dedos fornecidos em cada lado da tampa do scanner ao abrir e fechar.**

**C** Desembale o cartucho de tinta. Gire a alavanca de liberação verde na embalagem protetora cor de laranja  $\bullet$  no sentido horário até ouvir o clique de liberação da selagem à vácuo. Então remova a embalagem protetora cor de laranja  $\bullet$  como mostrado.

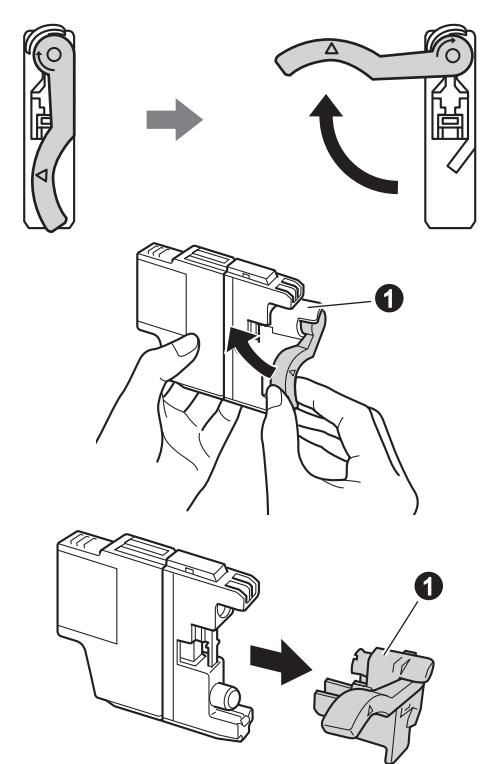

#### **IMPORTANTE**

**NÃO sacuda os cartuchos de tinta. Se a tinta manchar sua pele ou roupas, lave imediatamente com sabão ou detergente.**

**h** Tome cuidado para coincidir a cor da alavanca  $\bullet$  com a cor do cartucho  $\bullet$ , como mostrado no diagrama abaixo. Instale cada cartucho de tinta na direção da seta na etiqueta.

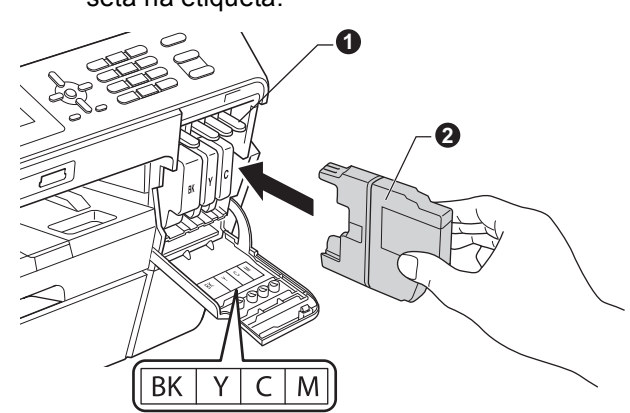

**i** Empurre gentilmente a parte traseira do cartucho de tinta marcada com "PUSH" (Empurrar) até ouvir um clique. Após todos os cartuchos de tinta estarem instalados, feche a tampa do cartucho de tinta.

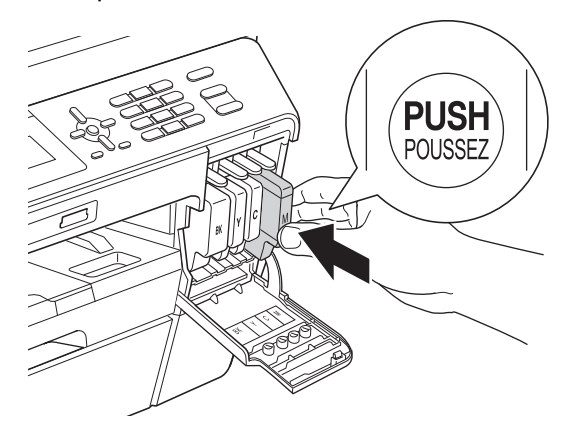

### **Observação**

*O aparelho irá preparar o sistema de tubos de tinta para impressão. Este processo levará aproximadamente quatro minutos. Não desligue o aparelho.*

### **CUIDADO**

Se cair tinta em seus olhos, lave-os imediatamente com água e procure um médico, caso julgue necessário.

#### **IMPORTANTE**

- **NÃO remova os cartuchos de tinta se não precisar substituí-los. Caso contrário, isso pode reduzir a quantidade de tinta e o aparelho não saberá a quantidade de tinta restante no cartucho.**
- **NÃO insira e remova repetidamente os cartuchos. Caso contrário, a tinta poderá vazar do cartucho.**
- **Caso misture as cores instalando um cartucho de tinta na posição errada, limpe a cabeça de impressão várias vezes após corrigir a instalação do cartucho. (Consulte**  *Limpando a cabeça de impressão* **no** *Apêndice A* **do** *Manual Básico do Usuário***).**
- **Uma vez que tenha aberto um cartucho de impressão, instale-o no aparelho e use-o em até seis meses após a instalação. Use cartuchos de tinta não abertos de acordo com a data de validade escrita na embalagem do cartucho.**
- **NÃO desmonte ou adultere o cartucho de tinta, isso poderá fazer com que a tinta vaze do cartucho.**
- **A Brother recomenda fortemente que você não recarregue os cartuchos de tinta fornecidos com seu aparelho. Também recomendamos fortemente que você continue usando somente cartuchos de tinta de reposição originais da marca Brother. A utilização ou tentativa de utilização de tinta e/ou cartuchos potencialmente incompatíveis no aparelho Brother pode causar danos ao aparelho e/ou pode resultar em uma qualidade de impressão insatisfatória. Nossa garantia não cobre quaisquer problemas causados pela utilização não autorizada de tinta e/ou cartuchos de outras marcas. Para proteger o seu investimento e obter um ótimo desempenho do aparelho Brother, recomendamos fortemente o uso de suprimentos originais da Brother.**

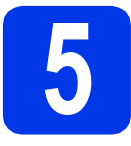

## **5 Verifique a qualidade de impressão**

## **Observação**

*Assegure-se de colocar papel na bandeja de papel (para o MFC-J6710DW, bandeja # 1, a bandeja superior) para a configuração inicial.*

- a Quando o processo de preparação estiver concluído, o display LCD mostrará Coloque papel e pressione Iniciar. Pressione **Iniciar (Colorido)**.
- **b** Verifique a qualidade dos quatro blocos coloridos na folha. (preto/amarelo/ciano/magenta)
- $\mathbf C$  Se todas as linhas estiverem claras e visíveis, pressione **1** (Sim) no teclado numérico para concluir a verificação de qualidade e ir para o passo [6](#page-6-0).

OK

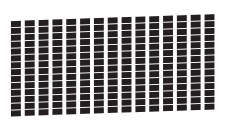

Caso veja linhas curtas faltando, pressione **2** (Não) no teclado numérico e siga os passos no display LCD.

Pobre

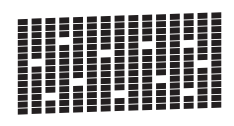

<span id="page-6-0"></span>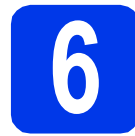

## **6 Ajuste as configurações de papel**

Para que seu aparelho produza a melhor qualidade de impressão e alimente o tamanho correto de papel, o tipo e tamanho do papel devem ser ajustados para coincidir com o papel na bandeja.

Para mais detalhes sobre os tipos e tamanhos de papel compatíveis, consulte *Tamanho e tipo de papel* no *capítulo 2* do *Manual Básico do Usuário*.

## **Observação**

#### *(Para o MFC-J6710DW)*

*Você pode alterar a bandeja padrão que o aparelho utilizará para impressão de cópias ou de faxes recebidos. (Consulte* Utilização da bandeja no modo Copiar *ou* Utilização da bandeja no modo Fax *no* capítulo 2 *do* Manual Básico do Usuário*).*

- **a** Quando o display LCD solicitar o aiuste do tamanho e tipo do papel, pressione **Config. Bandeja** ou **Config. Papel** (dependendo de seu modelo).
- b (Para o MFC-J6710DW) Pressione A ou  $\nabla$  para escolher Bandeja#1 ou Bandeja#2. Pressione **OK**.
- **C** Pressione  $\triangle$  ou  $\nabla$  para selecionar Tipo de Papel OU Tam. de Papel.
- **d** Pressione ◀ ou ▶ para escolher o tipo ou tamanho de papel que está utilizando. Pressione **OK**.
- e (Para o MFC-J6710DW) Pressione  $\triangle$  ou  $\nabla$  para selecionar Completo e voltar para o nível anterior. Pressione **OK**.
	- Pressione A ou  $\nabla$  para selecionar Completo. Pressione **OK**.

#### **Observação**

*Para cancelar, pressione Parar/Sair. Você pode ajustar as configurações de papel mais tarde.*

<span id="page-7-4"></span>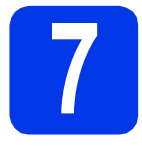

## **7 Configuração sem fios (se necessária)**

Para configuração sem fios usando um computador M[a](#page-7-1)cintosh ou um dispositivo móvel, vá para a.

Para usuários Windows® (todas as conexões) e conexões USB para Macintosh, vá para [b](#page-7-2).

<span id="page-7-1"></span>a Se estiver usando um computador Macintosh ou um dispositivo móvel em uma rede sem fios, pressione **OK**.

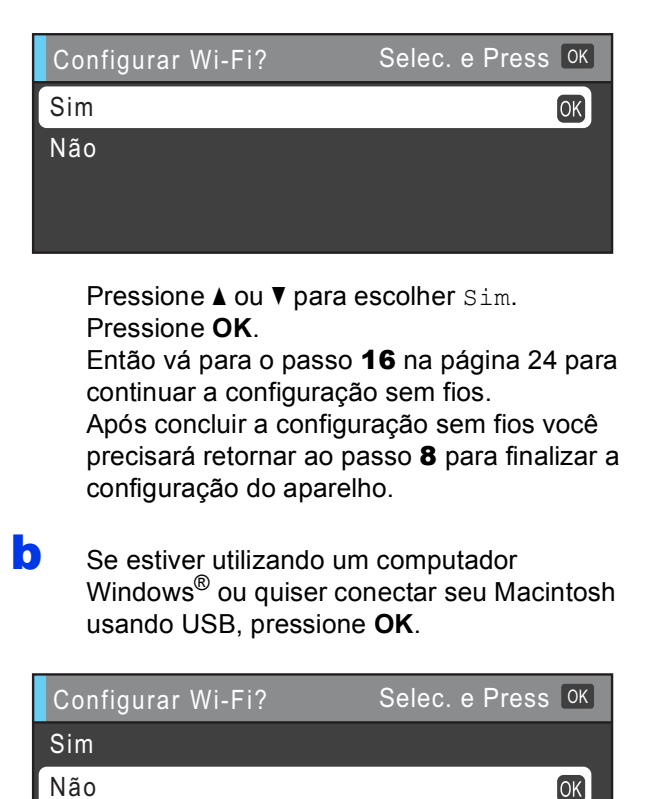

<span id="page-7-2"></span>Pressione  $\blacktriangle$  ou  $\nabla$  para escolher Não. Pressione **OK**.

Então vá para o passo [8](#page-7-3).

A configuração sem fios para usuários do Windows® será explicada nos passos posteriores.

<span id="page-7-5"></span><span id="page-7-3"></span><span id="page-7-0"></span>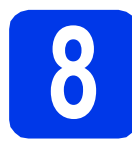

## <span id="page-7-6"></span>**8 Escolha o modo de recepção correto**

Há quatro modos de recepção possíveis: Somente Fax, Fax/Tel, Manual e Secret.Eletrôn.

Para mais detalhes, consulte *Utilizando os Modos de Recepção* no *capítulo 5* do *Manual Básico do Usuário*.

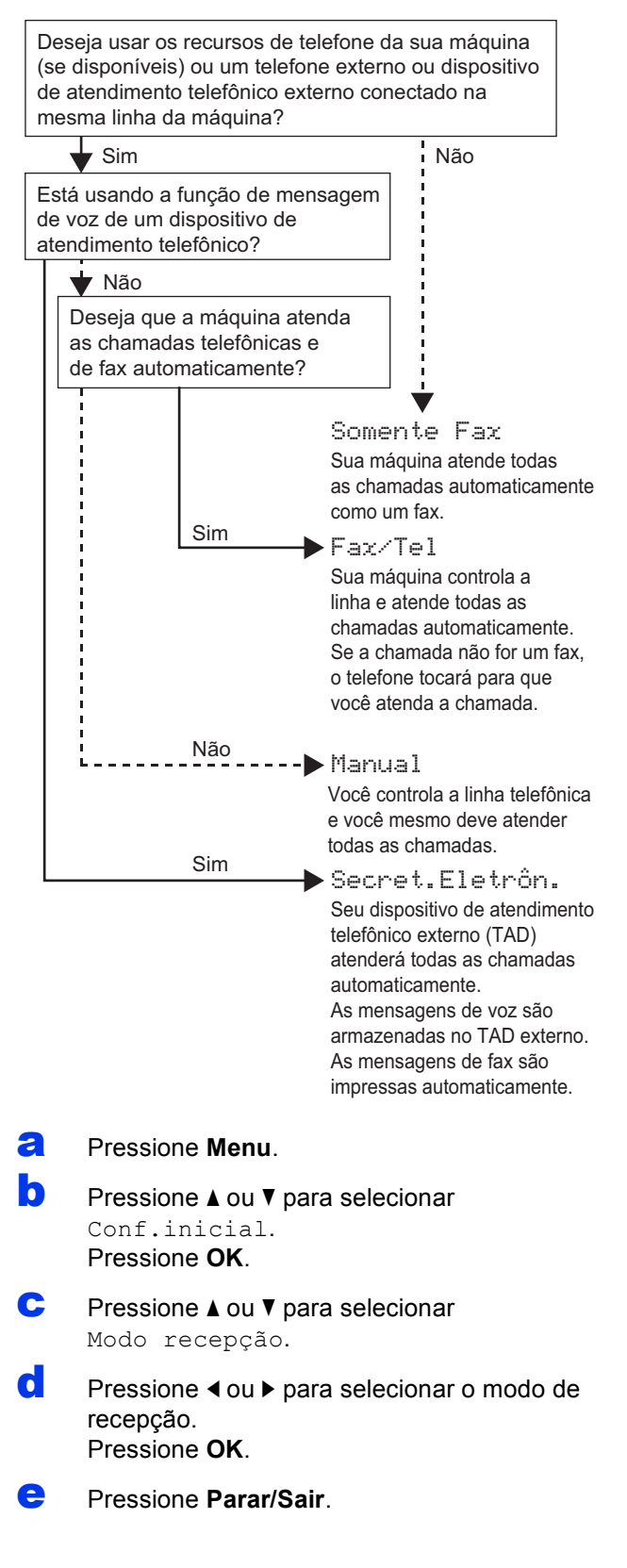

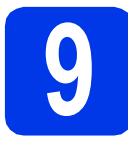

## **9 Ajuste a data e horário**

O aparelho exibe a data e o horário e, caso você configure o ID do aparelho, ele irá adicioná-los em todos os faxes que você enviar.

- a Pressione **Menu**.
- **b** Pressione  $\triangle$  ou  $\nabla$  para selecionar Conf.inicial. Pressione **OK**.
- **C** Pressione  $\triangle$  ou  $\nabla$  para selecionar Data e Hora. Pressione **OK**.
- **di** Insira os dois últimos dígitos do ano no teclado numérico e, em seguida, pressione **OK**.

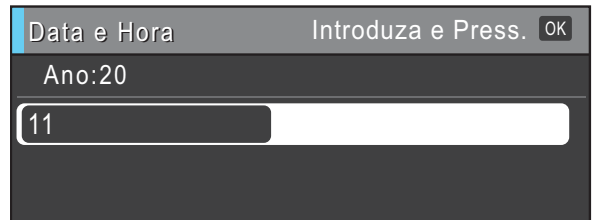

(por exemplo, informe **1 1** para 2011).

- e Repita para o mês/dia/hora no formato 24 horas.
- f Pressione **Parar/Sair**.

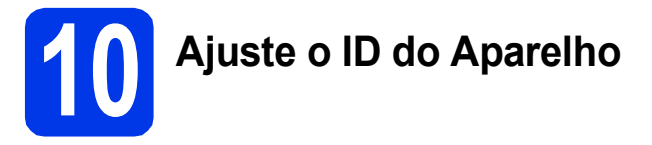

Você deve armazenar seu nome e número de fax para serem impressos em todas as páginas de fax que você enviar.

Para mais detalhes, consulte *Inserindo texto* no *Apêndice C* do *Manual Básico do Usuário*.

- <span id="page-8-0"></span>a Pressione **Menu**.
- **D** Pressione  $\triangle$  ou  $\nabla$  para selecionar Conf.inicial. Pressione **OK**.
- **C** Pressione  $\triangle$  ou  $\nabla$  para selecionar ID do aparelho. Pressione **OK**.
- discrime insira o número de fax (até 20 dígitos) no teclado numérico e pressione **OK**.
- e Insira seu nome (até 20 caracteres) usando o teclado numérico e pressione **OK**.

#### **Observação**

- *Consulte a tabela a seguir para inserir seu nome.*
- *Se precisar inserir um caractere que esteja na mesma tecla do caractere anterior, pressione* **c** *para mover o cursor para a direita.*
- *Se inserir um caractere incorretamente e desejar alterá-lo, pressione* **d** ou **c** *para mover o cursor para o caractere incorreto e pressione Excluir.*

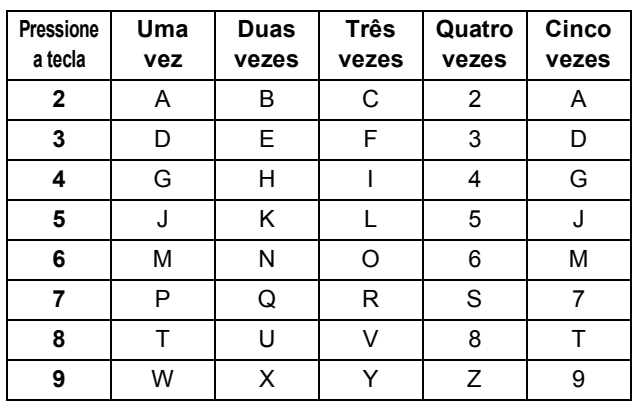

#### f Pressione **Parar/Sair**.

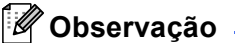

*Se cometer um erro e quiser recomeçar, pressione Parar/Sair e volte para* [a](#page-8-0)*.*

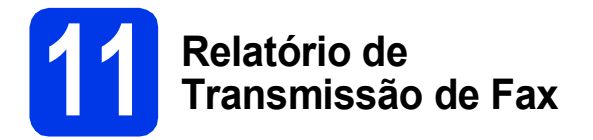

Seu aparelho Brother está equipado com um Relatório de Verificação de Transmissão que pode ser usado como confirmação do envio de um fax. Esse relatório lista o nome ou o número de fax da parte receptora, o dia, a hora e a duração da transmissão, o número de páginas transmitidas e se a transmissão foi ou não bem-sucedida. Se quiser usar o recurso de Relatório de Transmissão de Fax, consulte *Relatório de Verificação de Transmissão* no *capítulo 4* do *Manual Básico do Usuário*.

## **12 Ajuste o modo de**<br> **12 pulso**<br> **12 pulso discagem para tom ou pulso**

Seu aparelho vem configurado para serviço de discagem por tom. Se possuir o serviço de discagem por pulso (rotativo), altere o modo de discagem.

- a Pressione **Menu**.
- **b** Pressione  $\triangle$  ou  $\triangledown$  para selecionar Conf.inicial. Pressione **OK**.
- **C** Pressione  $\triangle$  ou  $\nabla$  para selecionar  $\text{Tom}/\text{Pulso.}$
- **d** Pressione ◀ ou ▶ para selecionar Pulso (ou Tom). Pressione **OK**.
- e Pressione **Parar/Sair**.

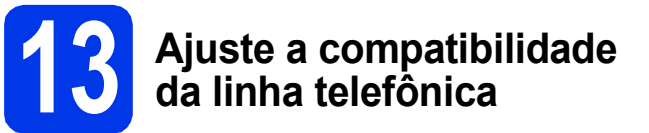

Se estiver conectando o aparelho a um serviço VoIP (através da Internet), você deve alterar a configuração de compatibilidade.

#### **Observação**

*Se estiver utilizando uma linha telefônica analógica, você pode ignorar este passo.*

- a Pressione **Menu**.
- **D** Pressione  $\triangle$  ou  $\nabla$  para selecionar Conf.inicial. Pressione **OK**.
- **C** Pressione  $\triangle$  ou  $\nabla$  para selecionar Compatível.
- **d** Pressione ◀ ou ▶ para selecionar Básico(p/ VoIP). Pressione **OK**.
- e Pressione **Parar/Sair**.

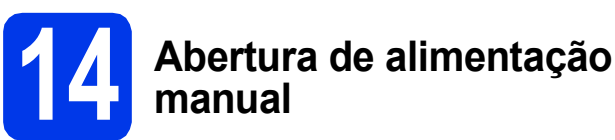

Você pode colocar mídias de impressão especiais nesta abertura. (Note que *apenas uma folha* pode ser usada por vez). Use a abertura de alimentação manual para imprimir ou copiar em envelopes, etiquetas ou papel mais grosso.

Para mais detalhes, consulte *Colocação de papel pela abertura de inserção manual* no *capítulo 2* do *Manual Básico do Usuário*.

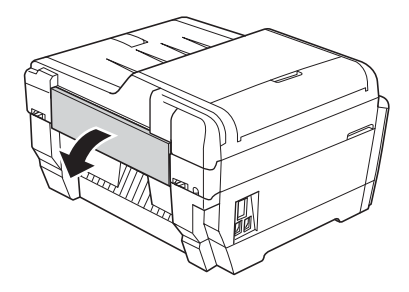

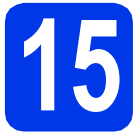

## **15 Selecione seu tipo de conexão**

Estas instruções de instalação são para Windows® 2000 Professional/XP Home/XP Professional (x32/x64 Edition), Windows Vista®, Windows® 7 e Mac OS X (versões 10.4.11, 10.5.x e 10.6.x).

## **Observação**

*Para Windows Server*® *2003 (x32/x64 Edition)/2003 R2 (x32/x64 Edition)/2008/2008 R2, visite a página de seu modelo em [http://solutions.brother.com/.](http://solutions.brother.com/)*

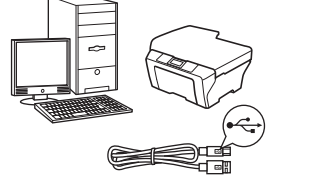

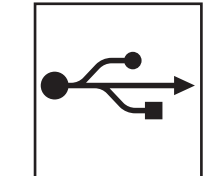

## **Para o cabo de interface USB**

Windows®, ir para a [página 12](#page-11-0) Macintosh, ir para a [página 15](#page-14-0)

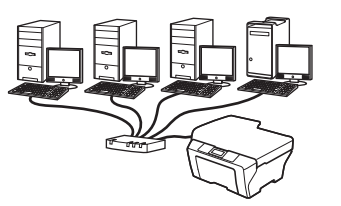

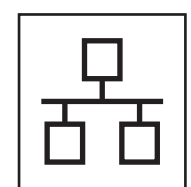

## **Para rede cabeada**

Windows®, ir para a [página 17](#page-16-0) Macintosh, ir para a [página 21](#page-20-0)

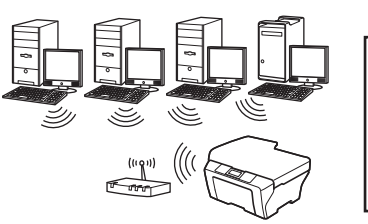

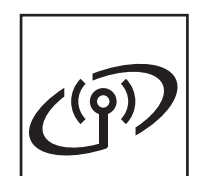

## **Para rede sem fio**

Windows® e Macintosh, vá para [página 24](#page-23-1)

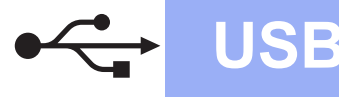

## <span id="page-11-0"></span>**Para usuários de interface USB**

**(Windows® 2000 Professional/XP Home/XP Professional/Windows Vista®/Windows® 7)**

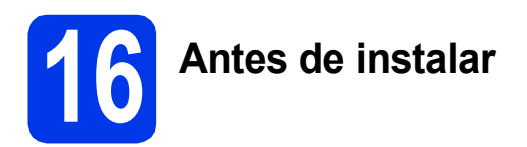

Certifique-se de que seu computador esteja LIGADO e de que você esteja conectado com direitos de administrador.

- **IMPORTANTE**
- **NÃO conecte o cabo USB ainda.**
- **Se houver programas em execução, feche-os.**

#### **Observação**

- *Para os drivers e as informações mais recentes, visite [http://solutions.brother.com/.](http://solutions.brother.com/)*
- *As telas podem ser diferentes, dependendo de seu sistema operacional.*
- *O CD-ROM de instalação inclui o ScanSoft™ PaperPort™12SE. Este software é compatível com Windows® XP Home (SP3 ou superior), XP Professional x32 Edition (SP3 ou superior), XP Professional x64 Edition (SP2 ou superior), Windows Vista® (SP2 ou superior) e*

*Windows® 7. Faça a atualização para o Service Pack do Windows® mais recente antes de instalar o MFL-Pro Suite.*

*Para Windows® 2000 (SP4 ou superior), quando a tela de download do ScanSoft™ PaperPort™11SE aparecer durante a instalação do MFL-Pro Suite, siga as instruções da tela.*

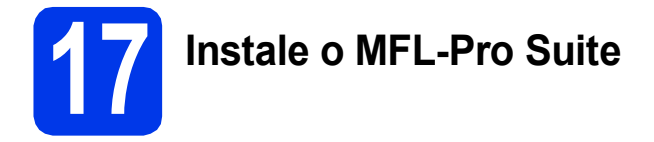

**a** Insira o CD-ROM de instalação fornecido na unidade de CD-ROM. Se surgir a tela de nome do modelo, selecione o seu aparelho. Se surgir a tela de idiomas, selecione o seu idioma.

#### **Observação**

*Se a tela da Brother não aparecer automaticamente, vá para Meu computador (Computador), clique duas vezes no ícone do CD-ROM e depois clique duas vezes em start.exe.*

<span id="page-11-1"></span>**b** O menu principal do CD-ROM aparecerá. Clique em **Instalação inicial**.

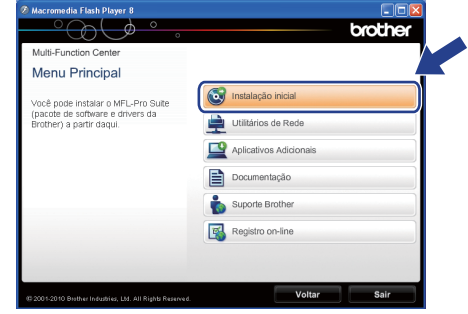

c Clique em **Instalar MFL-Pro Suite** e clique em **Sim** caso aceite o contrato de licença. Siga as instruções na tela.

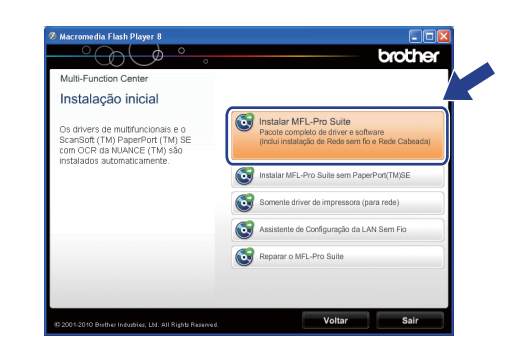

#### **Observação**

*• Se esta tela for exibida, clique em OK e reinicie seu computador.*

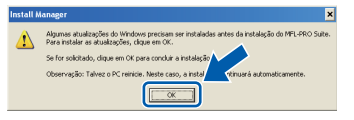

- *Se a instalação não continuar automaticamente, abra novamente o menu principal, ejetando e reinserindo o CD-ROM, ou clique duas vezes no programa start.exe na pasta raiz e continue a partir de* [b](#page-11-1) *para instalar o MFL-Pro Suite.*
- *Para Windows Vista® e Windows® 7, quando a tela Controle de Conta de Usuário aparecer, clique em Permitir ou Sim.*

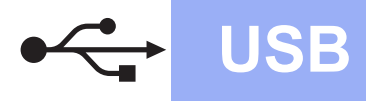

# **Windows USB ®**

d Selecione **Conexão local** e depois pressione **Avançar**. A instalação continua.

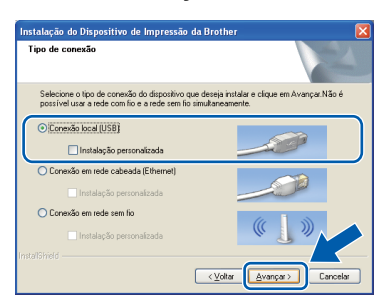

e Quando esta tela aparecer, vá para o próximo passo.

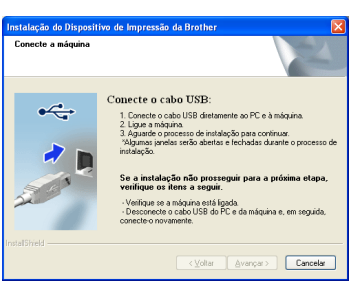

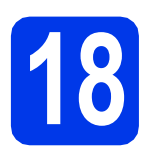

## **18 Conecte o cabo USB**

**a** Levante a tampa do scanner até a posição aberta.

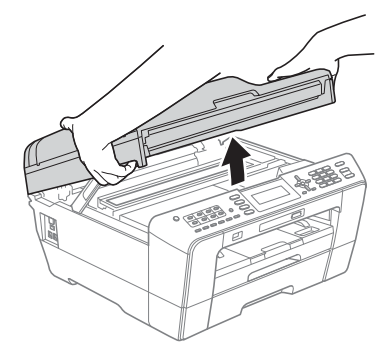

**b** Conecte o cabo USB ao soquete USB marcado com o símbolo  $\overline{\leftarrow}$ . Você encontrará o soquete USB dentro do aparelho à direita como mostrado abaixo.

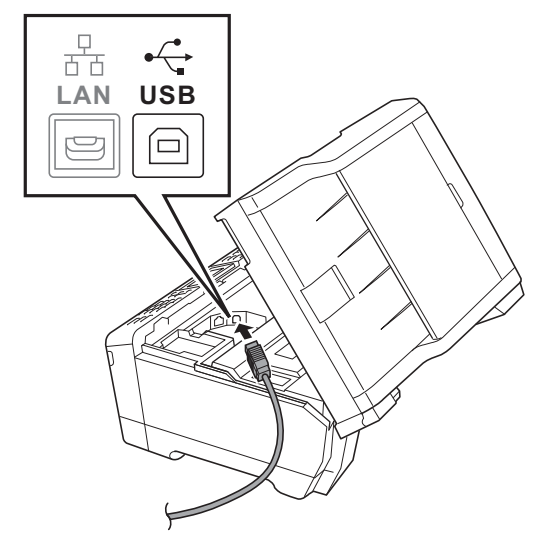

C Guie cuidadosamente o cabo USB no canal do cabo e para fora da parte traseira do aparelho. Conecte o cabo ao seu computador.

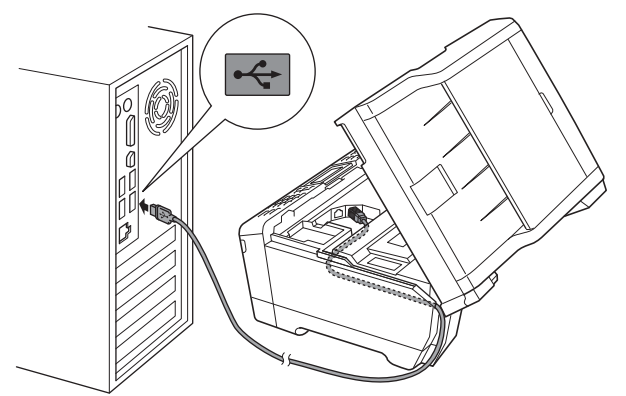

#### **IMPORTANTE**

**Assegure-se de que o cabo não impeça o fechamento da tampa ou poderá ocorrer um erro.**

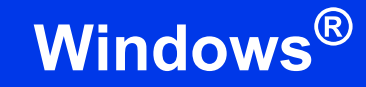

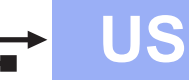

Feche gentilmente a tampa do scanner usando os encaixes para os dedos localizados em cada lado do aparelho.

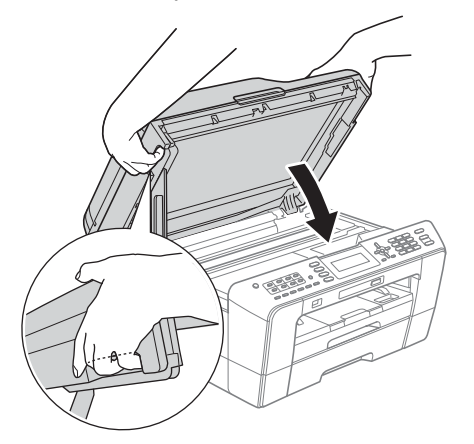

#### **AVISO**

**Tenha cuidado para não prender seus dedos sob a tampa do scanner.**

**Sempre utilize os encaixes para os dedos fornecidos em cada lado da tampa do scanner ao abrir e fechar.**

e A instalação continuará automaticamente.

As telas de instalação são exibidas uma após a outra.

#### **IMPORTANTE**

**NÃO cancele nenhuma das telas durante a instalação. Pode levar alguns segundos para que todas as telas sejam exibidas.**

## **Observação**

*Para o Windows Vista® e o Windows® 7, quando a tela Segurança do Windows aparecer, marque a caixa de seleção e clique em Instalar para concluir a instalação corretamente.*

- f Quando a tela **Manuais do Usuário** for exibida, clique em **Ver manuais na Web** se desejar baixar os manuais e seguir as instruções na tela. Você também pode visualizar os manuais no CD-ROM de documentação.
- g Quando a tela **Registro on-line** for exibida, faça a sua seleção e siga as instruções na tela.

**h** Caso não queira definir seu aparelho como a impressora padrão, desmarque **Configurar como Impressora Padrão**.

## **19 Conclua e reinicie**

**a** Clique em **Concluir** para reiniciar o computador. Após reiniciar o computador, você deverá estar conectado com direitos de administrador.

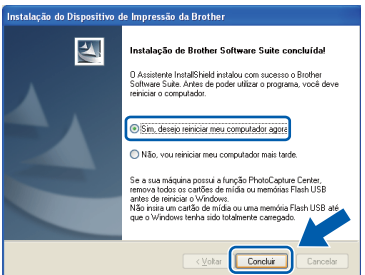

### **Observação**

- *Se aparecer uma mensagem de erro durante a instalação do software, execute Diagnóstico da instalação localizado em Iniciar/ Todos os programas/Brother/MFC-JXXX (onde MFC-JXXX é o nome de seu modelo).*
- *Dependendo de suas configurações de segurança, uma janela de Segurança do Windows ou do software antivírus pode aparecer ao utilizar o aparelho ou seu software. Permita que a janela continue.*
- b Na tela **Verificar Atualizações de Firmware**, escolha a configuração de atualização de firmware que você deseja e clique em **OK**.

#### **Observação**

*O acesso à Internet é necessário para a atualização de firmware.*

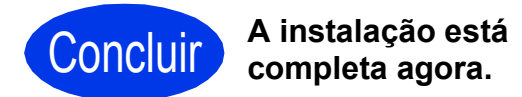

#### **Avance para**

**Prossiga para a Instalação de Aplicativos Opcionais na [página 37](#page-36-0).**

#### **Observação**

*Driver da Impressora XML Paper Specification O Driver da Impressora XML Paper Specification é o driver mais adequado para o Windows Vista® e o Windows® 7 ao imprimir a partir de aplicativos que utilizam documentos com XML Paper Specification. Faça o download do driver mais recente acessando o Brother Solutions Center em [http://solutions.brother.com/.](http://solutions.brother.com/)*

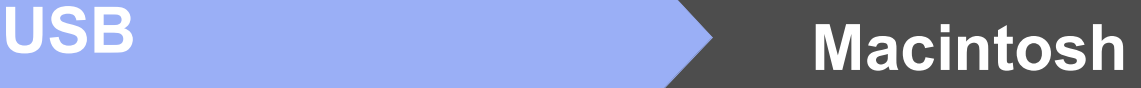

## <span id="page-14-0"></span>**Para usuários de interface USB (Mac OS X 10.4.11, 10.5.x, 10.6.x)**

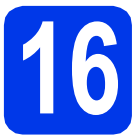

## **16 Antes de instalar**

Certifique-se de que seu aparelho esteja conectado à energia e de que seu Macintosh esteja LIGADO. Você deve estar conectado com direitos de administrador.

#### **Observação**

- *Para obter informações sobre os drivers mais recentes e sobre o Mac OS X que você está usando, visite-nos em <http://solutions.brother.com/>.*
- *Para usuários Mac OS X 10.4.0 até 10.4.10, atualizar para Mac OS X 10.4.11 - 10.6.x.*

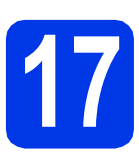

## **17 Conecte o cabo USB**

#### **IMPORTANTE**

- **NÃO conecte o aparelho a uma porta USB de um teclado ou a um hub USB não energizado.**
- **Conecte o aparelho diretamente ao seu Macintosh.**
- **a** Levante a tampa do scanner até a posição aberta.

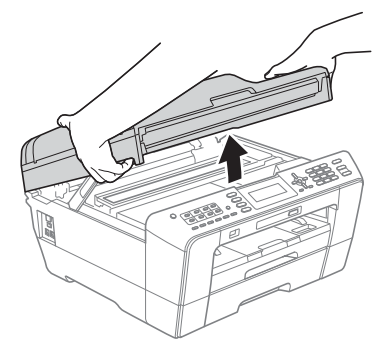

**b** Conecte o cabo USB ao soquete USB marcado com o símbolo  $\overline{\leftarrow}$ . Você encontrará o soquete USB dentro do aparelho à direita como mostrado abaixo.

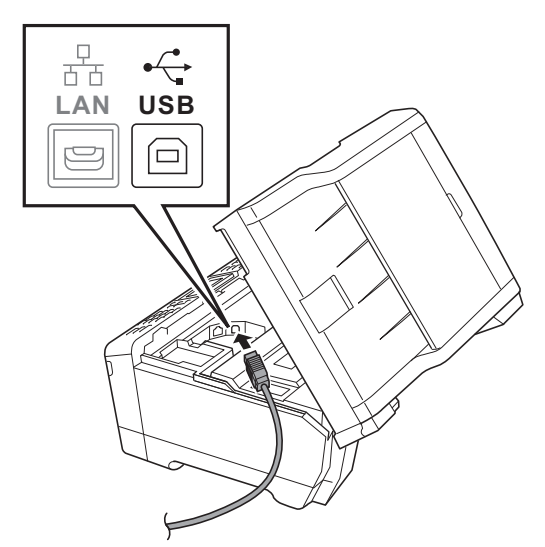

C Guie cuidadosamente o cabo USB no canal do cabo e para fora da parte traseira do aparelho. Conecte o cabo ao seu Macintosh.

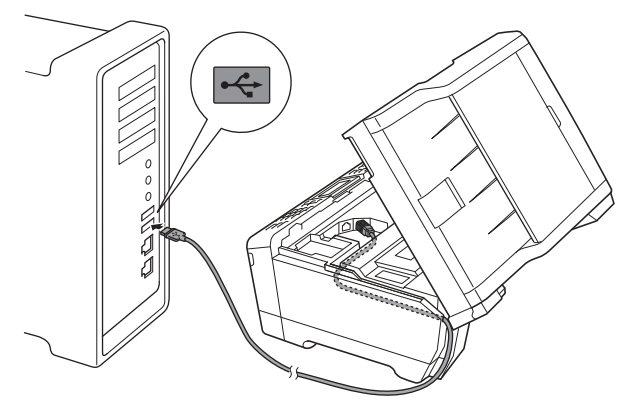

#### **IMPORTANTE**

**Assegure-se de que o cabo não impeça o fechamento da tampa ou poderá ocorrer um erro.**

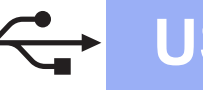

## USB **Macintosh**

**d** Feche gentilmente a tampa do scanner usando os encaixes para os dedos localizados em cada lado do aparelho.

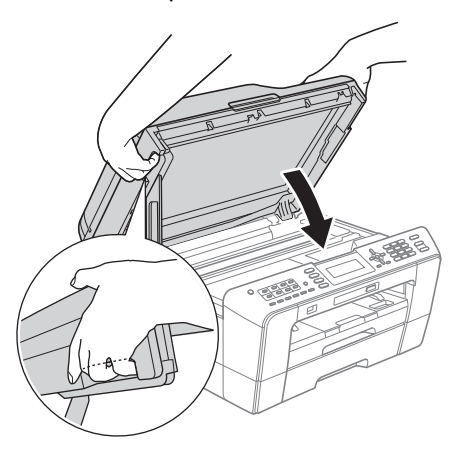

### **AVISO**

**Tenha cuidado para não prender seus dedos sob a tampa do scanner.**

**Sempre utilize os encaixes para os dedos fornecidos em cada lado da tampa do scanner ao abrir e fechar.**

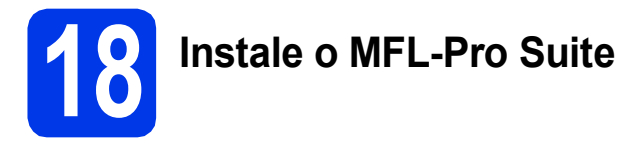

- **a** Insira o CD-ROM de instalação fornecido na unidade de CD-ROM.
- **b** Clique duas vezes no ícone Start Here OSX para instalar.

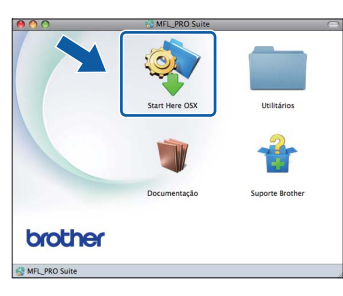

c Selecione **Conexão local** e depois pressione **Avançar**. Siga as instruções na tela.

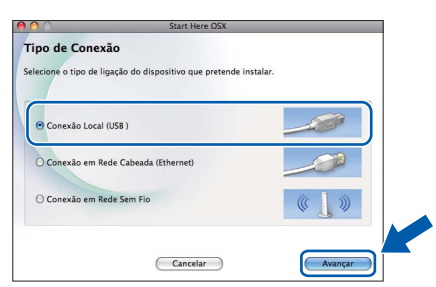

**d** Aguarde a instalação do software, levará cerca de 30 segundos. Após a instalação, o software da Brother procurará o dispositivo Brother.

 $\bullet$  Selecione o aparelho na lista e, em seguida, clique em **OK**.

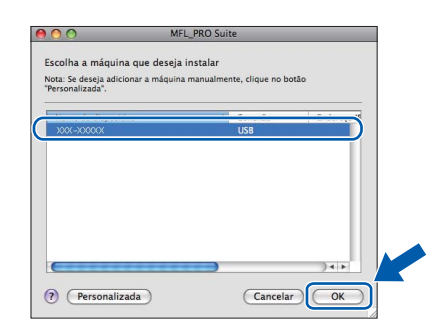

 $f_{\text{Quando esta tela for exibida, clique em}}$ **Avançar**.

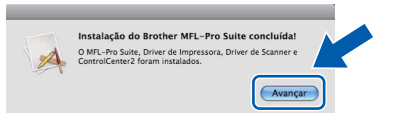

**g** Quando a tela **Suporte Brother** aparecer, clique em **Fechar** para concluir a instalação ou vá para o passo [19](#page-15-0).

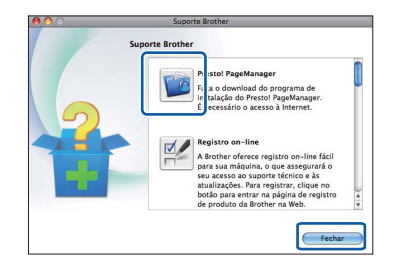

<span id="page-15-0"></span>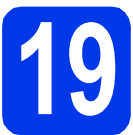

# **19 Baixe e instale o Presto! PageManager**

Quando o Presto! PageManager estiver instalado, a funcionalidade de OCR será adicionada ao Brother ControlCenter2. Com o Presto! PageManager, você pode facilmente escanear, compartilhar e organizar fotografias e documentos.

**a** Na tela **Suporte Brother**, clique no ícone **Presto! PageManager** para ir para o site de download do Presto! PageManager e siga as instruções na tela.

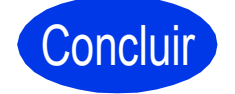

#### Concluir **A instalação está completa agora.**

## **Observação**

*Para utilizar a captura de imagem para escaneamento no Mac OS X 10.6.x, instale o driver da impressora CUPS que pode ser baixado do Brother Solutions Center em [http://solutions.brother.com/.](http://solutions.brother.com/)*

## <span id="page-16-0"></span>**Para usuários de interface de rede cabeada**

**(Windows® 2000 Professional/XP Home/XP Professional/Windows Vista®/Windows® 7)**

<span id="page-16-1"></span>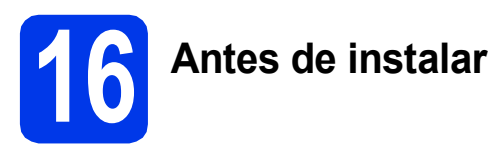

Certifique-se de que seu computador esteja LIGADO e de que você esteja conectado com direitos de administrador.

#### **IMPORTANTE**

**Se houver programas em execução, feche-os.**

### **Observação**

- *Para os drivers e as informações mais recentes, visite<http://solutions.brother.com/>.*
- *As telas podem ser diferentes, dependendo de seu sistema operacional.*
- *O CD-ROM de instalação inclui o ScanSoft™ PaperPort™12SE. Este software é compatível com Windows® XP Home (SP3 ou superior), XP Professional x32 Edition (SP3 ou superior), XP Professional x64 Edition (SP2 ou superior),*

*Windows Vista® (SP2 ou superior) e* 

*Windows® 7. Faça a atualização para o* 

*Service Pack do Windows® mais recente antes de instalar o MFL-Pro Suite.*

*Para Windows® 2000 (SP4 ou superior), quando a tela de download do ScanSoft™ PaperPort™11SE aparecer durante a instalação do MFL-Pro Suite, siga as instruções da tela.*

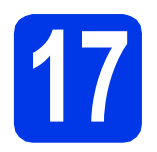

## **17 Conecte o cabo de rede**

**a** Levante a tampa do scanner até a posição aberta.

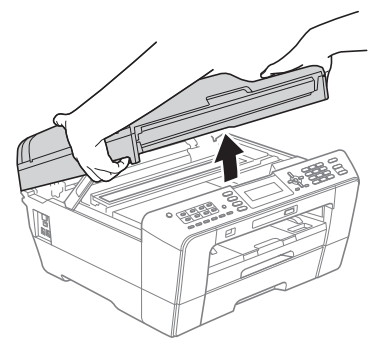

**b** Você encontrará o soquete de rede local (LAN) marcado com o símbolo  $\frac{1}{n+1}$  dentro da máquina à esquerda como mostrado abaixo. Remova a tampa protetora e conecte o cabo de rede ao soquete de rede local (LAN).

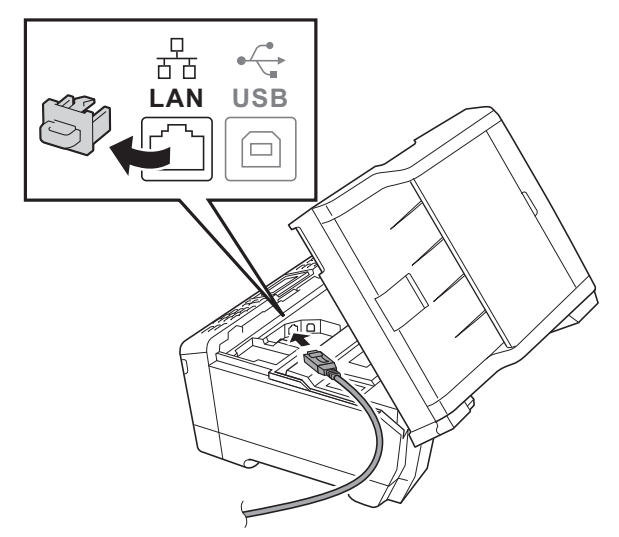

C Guie cuidadosamente o cabo de rede no canal do cabo e para fora da parte traseira do aparelho. Conecte o cabo à sua rede.

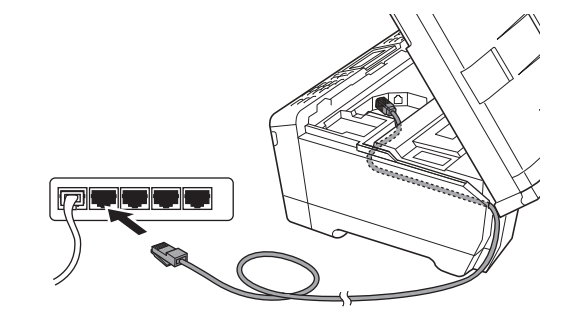

#### **IMPORTANTE**

**Assegure-se de que o cabo não impeça o fechamento da tampa ou poderá ocorrer um erro.**

### **Observação**

*Se ambos os cabos USB e da LAN estiverem em uso, guie ambos os cabos pelo canal de cabo com um cabo sobre o outro.*

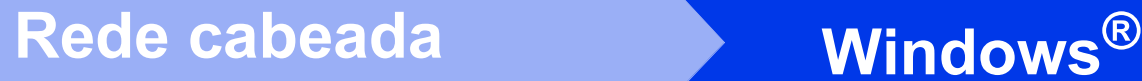

Feche gentilmente a tampa do scanner usando os encaixes para os dedos localizados em cada lado do aparelho.

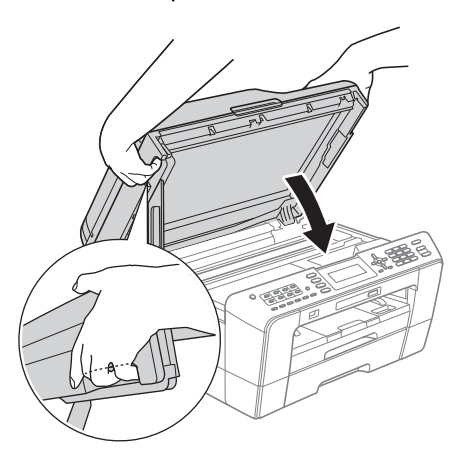

## **AVISO**

**Tenha cuidado para não prender seus dedos sob a tampa do scanner.**

**Sempre utilize os encaixes para os dedos fornecidos em cada lado da tampa do scanner ao abrir e fechar.**

## **Observação**

*Se você configurou seu aparelho anteriormente para uma rede sem fio e deseja configurá-lo em uma rede cabeada, deve verificar que a Interface Rede esteja ajustada para LAN cabeada. A interface de rede sem fio se tornará inativa com esta configuração.* 

*Pressione Menu em seu aparelho.*

*Pressione ▲ ou ▼ para selecionar Rede e pressione OK.*

*Pressione A ou ▼ para selecionar Interface Rede e pressione OK.*

*Pressione* a *ou* b *para selecionar LAN cabeada e pressione OK.*

*Pressione Parar/Sair.*

<span id="page-17-2"></span><span id="page-17-1"></span>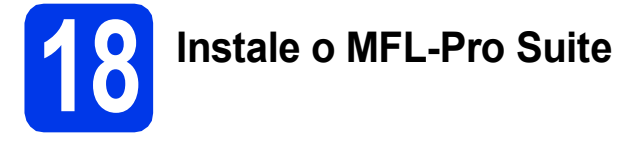

**a** Insira o CD-ROM de instalação fornecido na unidade de CD-ROM. Se surgir a tela de nome do modelo, selecione o seu aparelho. Se surgir a tela de idiomas, selecione o seu idioma.

### **Observação**

*Se a tela da Brother não aparecer automaticamente, vá para Meu computador (Computador), clique duas vezes no ícone do CD-ROM e depois clique duas vezes em start.exe.*

<span id="page-17-0"></span>**b** O menu principal do CD-ROM aparecerá. Clique em **Instalação inicial**.

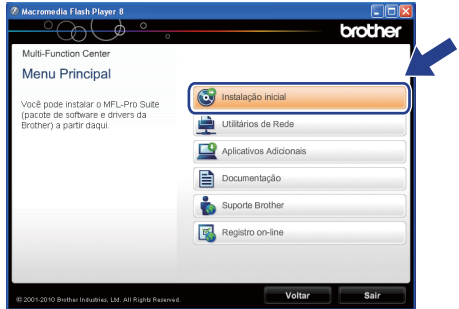

**C** Clique em **Instalar MFL-Pro Suite** e clique em **Sim** caso aceite o contrato de licença. Siga as instruções na tela.

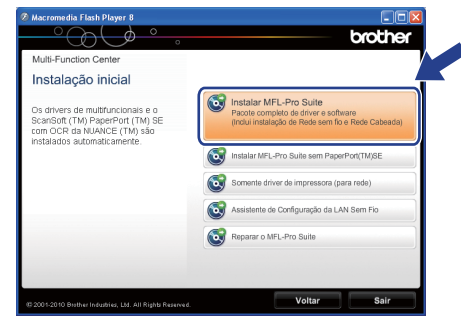

### **Observação**

*• Se esta tela for exibida, clique em OK e reinicie seu computador.*

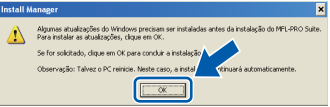

- *Se a instalação não continuar automaticamente, abra novamente o menu principal, ejetando e reinserindo o CD-ROM, ou clique duas vezes no programa start.exe na pasta raiz e continue a partir de* [b](#page-17-0) *para instalar o MFL-Pro Suite.*
- *Para Windows Vista® e Windows® 7, quando a tela Controle de Conta de Usuário aparecer, clique em Permitir ou Sim.*

d Selecione **Conexão em rede cabeada**, e depois clique em **Avançar**.

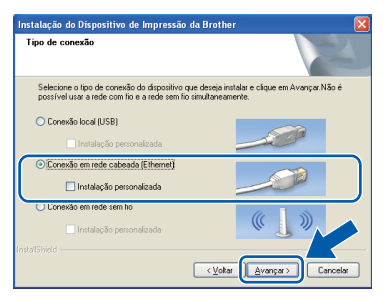

# Rede cabeada **Windows**<sup>®</sup>

e Quando esta tela aparecer, selecione **Altere as configurações de porta Firewall para ativar a conexão de rede e continue com a instalação. (Recomendado)** e clique em **Avançar**. (Não para Windows® 2000)

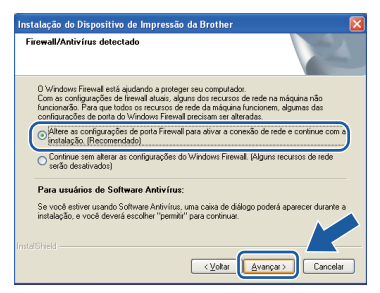

Caso esteja utilizando um firewall diferente do Windows® Firewall, ou o Windows® Firewall esteja desligado, esta tela pode aparecer.

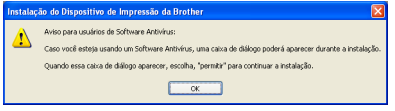

Consulte as instruções fornecidas com seu software de firewall para obter informações sobre como adicionar as portas de rede a seguir.

- Para escaneamento via rede, adicione UDP porta 54925.
- Para recepção de PC-Fax via rede, adicione UDP porta 54926.
- Se ainda tiver problemas com a conexão em rede, adicione UDP porta 137.

## **Observação**

*• Se houver mais de um aparelho conectado à rede, escolha seu aparelho a partir da lista e então clique em Avançar.*

*Esta janela não aparecerá se houver apenas um aparelho conectado à rede, ele será selecionado automaticamente.*

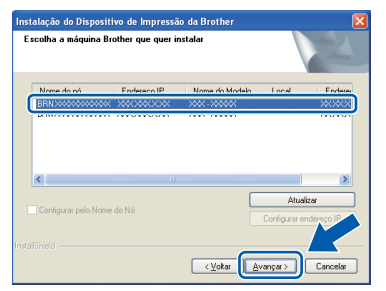

*• Se o seu aparelho não for encontrado na rede, a tela a seguir será exibida.*

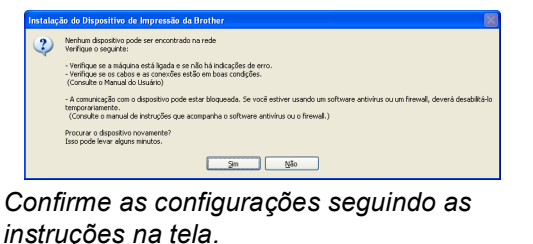

f A instalação dos drivers da Brother começa automaticamente. As telas de instalação são exibidas uma após a outra.

#### **IMPORTANTE**

**NÃO cancele nenhuma das telas durante a instalação. Pode levar alguns segundos para que todas as telas sejam exibidas.**

## **Observação**

*Para o Windows Vista® e o Windows® 7, quando a tela Segurança do Windows aparecer, marque a caixa de seleção e clique em Instalar para concluir a instalação corretamente.*

- g Quando a tela **Manuais do Usuário** for exibida, clique em **Ver manuais na Web** se desejar baixar os manuais e seguir as instruções na tela. Você também pode visualizar os manuais no CD-ROM de documentação.
- **h** Quando a tela **Registro on-line** for exibida, faça a sua seleção e siga as instruções na tela.
- **i Caso não queira definir seu aparelho como a** impressora padrão, desmarque **Configurar como Impressora Padrão**.

19

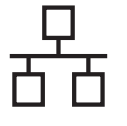

## **19 Conclua e reinicie**

**a** Clique em **Concluir** para reiniciar o computador. Após reiniciar o computador, você deverá estar conectado com direitos de administrador.

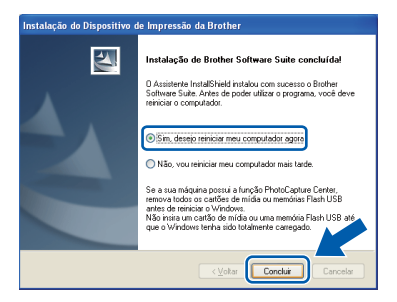

### **Observação**

- *Se aparecer uma mensagem de erro durante a instalação do software, execute Diagnóstico da instalação localizado em Iniciar/ Todos os programas/Brother/MFC-JXXX (onde MFC-JXXX é o nome de seu modelo).*
- *Dependendo de suas configurações de segurança, uma janela de Segurança do Windows ou do software antivírus pode aparecer ao utilizar o aparelho ou seu software. Permita que a janela continue.*
- b Na tela **Verificar Atualizações de Firmware**, escolha a configuração de atualização de firmware que você deseja e clique em **OK**.

### **Observação**

*O acesso à Internet é necessário para a atualização de firmware.*

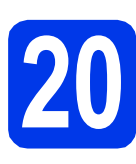

## **20** Instale o MFL-Pro Suite<br>
(se necessário)<br>
(se necessário) **em outros computadores (se necessário)**

Para usar seu aparelho com vários computadores na rede, instale o MFL-Pro Suite em cada computador. Vá para o passo [18](#page-17-1) na [página 18](#page-17-2). Consulte também o passo [16](#page-16-1) na [página 17](#page-16-1) antes de instalar.

## **Observação**

#### *Licença de rede (Windows®)*

*Este produto inclui uma licença de PC para até 2 usuários. Esta licença aceita a instalação do MFL-Pro Suite, incluindo o ScanSoft™ PaperPort™12SE ou o ScanSoft™ PaperPort™11SE, em até 2 PCs na rede. Caso queira utilizar mais de 2 PCs com o ScanSoft™ PaperPort™12SE ou com o ScanSoft™ PaperPort™11SE instalado, adquira o Brother NL-5 pack que é um pacote de contrato de licença de vários PCs para até cinco usuários adicionais. Para comprar o NL-5 pack, entre em contato com seu representante Brother autorizado ou o atendimento ao cliente da Brother.*

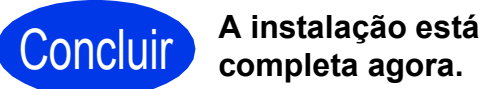

**completa agora.**

#### **Avance para**

**Prossiga para a Instalação de Aplicativos Opcionais na [página 37](#page-36-0).**

### **Observação**

- *Caso especifique um endereço IP para o aparelho, você deve definir o Método de Boot para Static usando o painel de controle. Para mais informações, consulte o* Manual do Usuário de Rede*.*
- *• Driver da Impressora XML Paper Specification*

*O Driver da Impressora XML Paper Specification é o driver mais adequado para o Windows Vista® e o Windows® 7 ao imprimir a partir de aplicativos que utilizam documentos com XML Paper Specification. Faça o download do driver mais recente acessando o Brother Solutions Center em [http://solutions.brother.com/.](http://solutions.brother.com/)*

## <span id="page-20-0"></span>Para usuários de interface de rede cabeada (Mac OS X 10.4.11, 10.5.x, 10.6.x)

<span id="page-20-1"></span>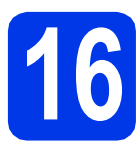

# **16 Antes de instalar**

Certifique-se de que seu aparelho esteja conectado à energia e de que seu Macintosh esteja LIGADO. Você deve estar conectado com direitos de administrador.

### **Observação**

- *Para obter informações sobre os drivers mais recentes e sobre o Mac OS X que você está usando, visite-nos em <http://solutions.brother.com/>.*
- *Para usuários Mac OS X 10.4.0 até 10.4.10, atualizar para Mac OS X 10.4.11 - 10.6.x.*
- *Se você configurou seu aparelho anteriormente para uma rede sem fio e deseja configurá-lo em uma rede cabeada, deve verificar que a Interface Rede esteja ajustada para LAN cabeada. A interface de rede sem fio se tornará inativa com esta configuração.*

*No aparelho, pressione Menu. Pressione A* ou ▼ para selecionar Rede e *pressione OK.*

*Pressione* **A** *ou* ▼ *para selecionar Interface Rede e pressione OK. Pressione* **A** *ou* ▼ *para selecionar LAN cabeada e pressione OK. Pressione Parar/Sair.*

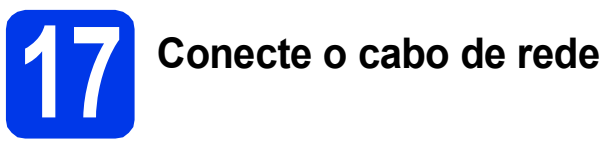

**a** Levante a tampa do scanner até a posição aberta.

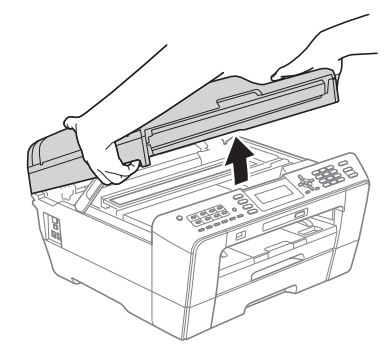

**b** Você encontrará o soquete de rede local (LAN) marcado com o símbolo **R**a dentro da máquina à esquerda como mostrado abaixo. Remova a tampa protetora e conecte o cabo de rede ao soquete de rede local (LAN).

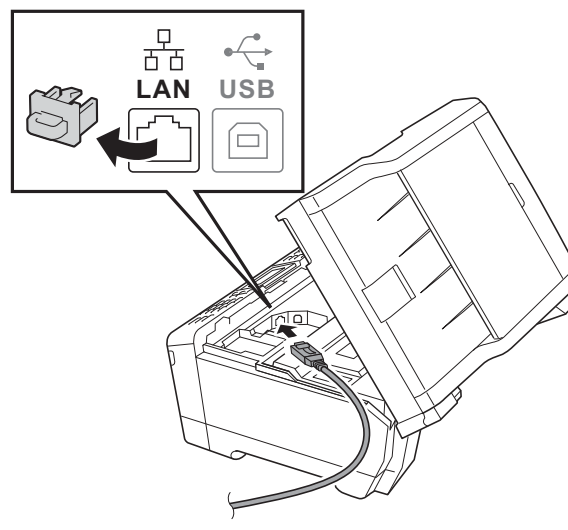

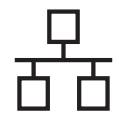

c Guie cuidadosamente o cabo de rede no canal do cabo e para fora da parte traseira do aparelho. Conecte o cabo à sua rede.

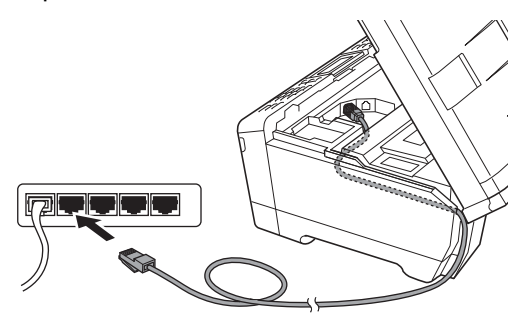

### **IMPORTANTE**

**Assegure-se de que o cabo não impeça o fechamento da tampa ou poderá ocorrer um erro.**

### **Observação**

*Se ambos os cabos USB e da LAN estiverem em uso, guie ambos os cabos pelo canal de cabo com um cabo sobre o outro.*

**d** Feche gentilmente a tampa do scanner usando os encaixes para os dedos localizados em cada lado do aparelho.

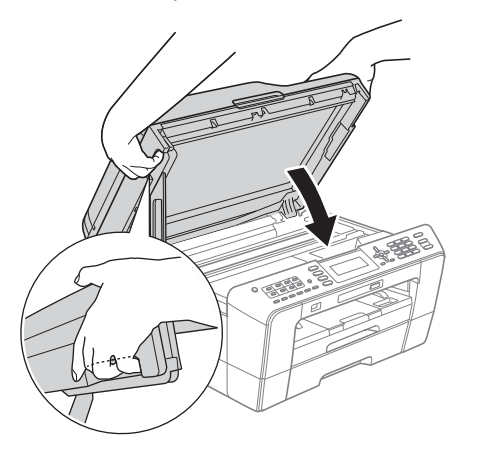

## **AVISO**

**Tenha cuidado para não prender seus dedos sob a tampa do scanner.**

**Sempre utilize os encaixes para os dedos fornecidos em cada lado da tampa do scanner ao abrir e fechar.**

# <span id="page-21-0"></span>**18 Instale o MFL-Pro Suite**

- <span id="page-21-1"></span>**a** Insira o CD-ROM de instalação fornecido na unidade de CD-ROM.
- **b** Clique duas vezes no ícone **Start Here OSX** para instalar.

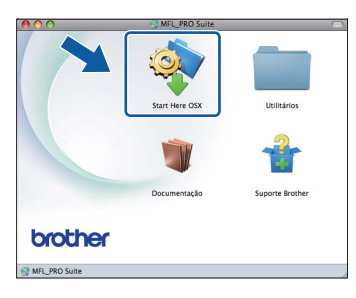

c Selecione **Conexão em Rede Cabeada**<sup>e</sup> depois clique em **Avançar**. Siga as instruções na tela.

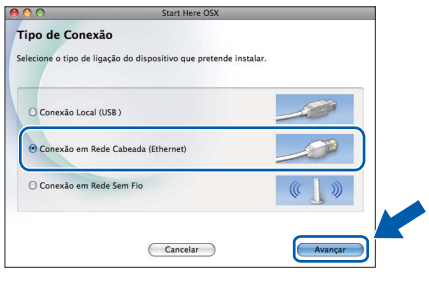

**C** Aguarde a instalação do software, levará cerca de 30 segundos. Após a instalação, o software da Brother procurará o dispositivo Brother.

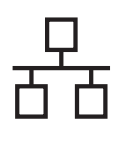

## Rede cabeada **Macintosh**

Se o aparelho estiver configurado para a sua rede, selecione o aparelho na lista e, em seguida, clique em **OK**.

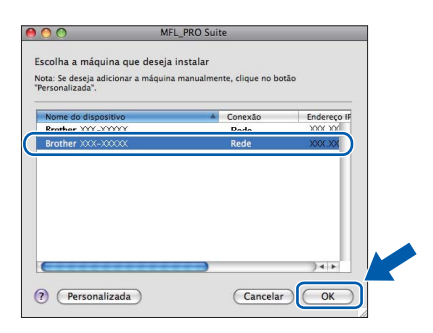

## **Observação**

- *Se o seu aparelho não for encontrado na rede, confirme as configurações da rede.*
- *Você pode localizar o endereço MAC (Endereço Ethernet) e endereço IP do aparelho imprimindo a lista de configuração de rede. Consulte* Imprimindo a Lista das Configurações de Rede *no* Manual do Usuário de Rede*.*
- *Se essa tela for exibida, clique em OK.*

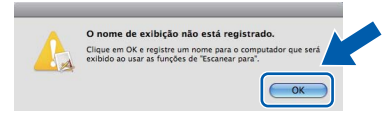

#### *Insira um nome para o Macintosh em Nome de exibição com até 15 caracteres e clique em OK. Vá para* [f](#page-22-0)*.*

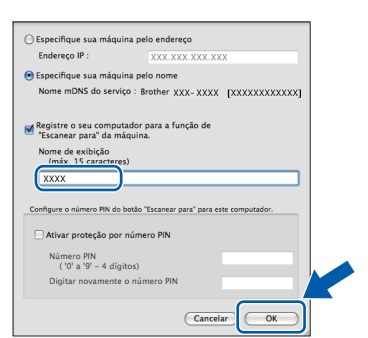

*O nome digitado aparecerá no display LCD do aparelho quando você pressionar a tecla ESCANEAR e selecionar uma opção de escaneamento. (Para obter mais informações, consulte* Escaneamento em rede *no* Manual do Usuário de Software*).*

<span id="page-22-0"></span>Quando esta tela for exibida, clique em **Avançar**.

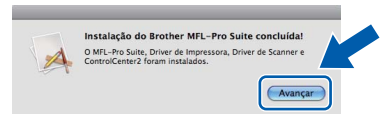

**C** Quando a tela **Suporte Brother** aparecer, clique em **Fechar** para concluir a instalação ou vá para o passo [19](#page-22-1).

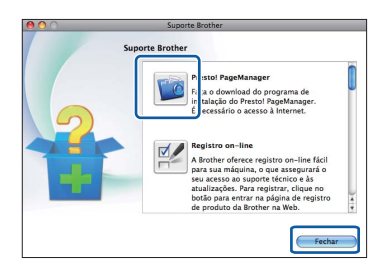

# <span id="page-22-1"></span>**19 Baixe e instale o Presto! PageManager**

Quando o Presto! PageManager estiver instalado, a funcionalidade de OCR será adicionada ao Brother ControlCenter2. Com o Presto! PageManager, você pode facilmente escanear, compartilhar e organizar fotografias e documentos.

**a** Na tela **Suporte Brother**, clique no ícone **Presto! PageManager** para ir para o site de download do Presto! PageManager e siga as instruções na tela.

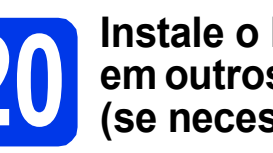

## **20** Instale o MFL-Pro Suite<br>
(se necessário)<br>
(se necessário) **em outros computadores (se necessário)**

Para usar seu aparelho com vários computadores na rede, instale o MFL-Pro Suite em cada computador. Vá para o passo [18](#page-21-0) na [página 22](#page-21-1). Consulte também o passo [16](#page-20-1) na [página 21](#page-20-1) antes de instalar.

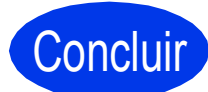

#### Concluir **A instalação está completa agora.**

### **Observação**

- *Caso especifique um endereço IP para o aparelho, você deve definir o Método de Boot para Static usando o painel de controle. Para mais informações, consulte o* Manual do Usuário de Rede*.*
- *Para utilizar a captura de imagem para escaneamento no Mac OS X 10.6.x, instale o driver da impressora CUPS que pode ser baixado do Brother Solutions Center em [http://solutions.brother.com/.](http://solutions.brother.com/)*

<span id="page-23-0"></span>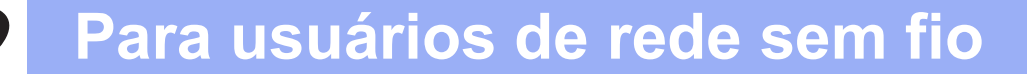

## <span id="page-23-1"></span>**Para usuários de interface de rede sem fio**

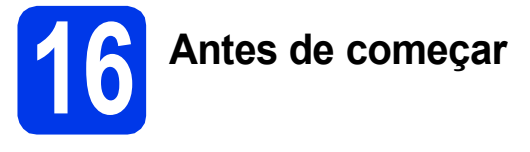

Em primeiro lugar, você deve definir as configurações de rede sem fios do seu aparelho para comunicação com o seu ponto de acesso/roteador da rede. Depois que o aparelho estiver configurado para se comunicar com o ponto de acesso/roteador, os computadores e dispositivos móveis na sua rede terão acesso ao aparelho. Para usar o aparelho a partir de um computador, você precisará instalar os drivers e o software. Os passos a seguir o guiarão durante o processo de instalação e configuração.

Para alcançar ótimos resultados com a impressão normal e cotidiana de documentos, coloque o aparelho Brother o mais perto possível do ponto de acesso/roteador da rede com o mínimo de obstáculos. Objetos grandes e paredes entre os dois dispositivos, assim como a interferência proveniente de outros dispositivos eletrônicos, podem afetar a velocidade da transferência de dados de seus documentos.

Devido a esses fatores, a conectividade sem fio pode não ser o melhor método de conexão para todos os tipos de documentos e aplicativos. Se você estiver imprimindo arquivos grandes, como documentos de várias páginas contendo texto e gráficos grandes, talvez seja interessante considerar a opção de Ethernet cabeada para obter uma transferência de dados mais rápida ou USB para obter uma maior velocidade no processamento dos dados.

Embora o MFC-J6510DW e o MFC-J6710DW da Brother possam ser usados tanto em redes cabeadas como em redes sem fio, somente um dos métodos de conexão pode ser utilizado de cada vez.

## **Observação**

*Se já tiver efetuado as configurações de rede sem fio para o seu aparelho, redefina as configurações de rede (LAN) antes de efetuar novamente as configurações para rede sem fio. No seu aparelho, pressione Menu. Pressione* a *ou* b *para selecionar Rede e pressione OK. Pressione* a *ou* b *para selecionar Reiniciar rede e depois pressione OK.*

*Pressione 1 duas vezes para Sim e aceitar a alteração.* 

As instruções a seguir são para modo de infraestrutura (conectado a um computador através de um ponto de acesso/roteador).

#### **Modo de Infraestrutura**

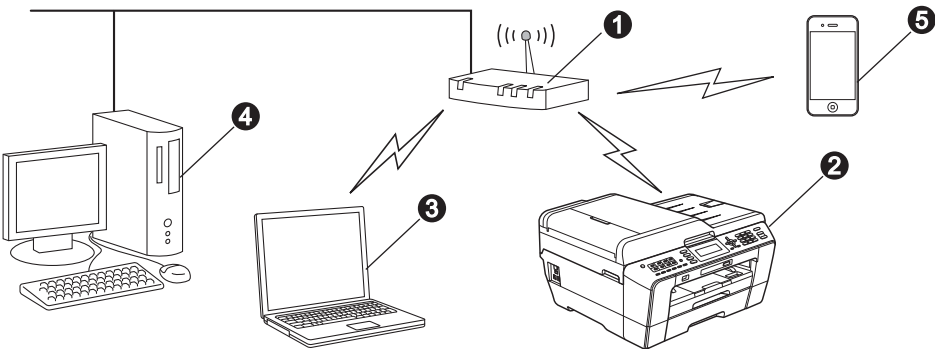

- **a** Ponto de acesso/roteador
- **a** Aparelho da rede sem fio (seu aparelho)
- computador com capacidade de comunicação sem fio conectado ao ponto de acesso/roteador
- d Computador cabeado conectado ao ponto de acesso/roteador
- e Dispositivo móvel conectado ao ponto sem fios de acesso/roteador

#### **Assegure-se de que as configurações de rede sem fio do aparelho coincidam com as do ponto de acesso/roteador.**

### **Observação**

*Para conectar seu aparelho em modo Ad-hoc (conectado a um computador com capacidade de comunicação sem fio sem um ponto de acesso/roteador), você pode encontrar instruções no* Manual do Usuário de Rede *no CD-ROM de documentação.*

*Você pode também fazer o download do* Manual do Usuário de Rede *seguindo as instruções abaixo. 1 Ligue o computador. Insira o CD-ROM de instalação na unidade do CD-ROM.*

*Para Windows®:*

*2 Selecione seu modelo e o idioma. O menu principal do CD-ROM aparecerá.*

- *3 Clique em Documentação e siga as instruções na tela.*
- *Para Macintosh:*
- *2 Clique duas vezes em Documentação e siga as instruções na tela.*

<span id="page-24-2"></span><span id="page-24-1"></span>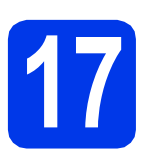

## **17 Escolha seu método de configuração sem fio**

As instruções a seguir apresentam dois métodos para a instalação de seu aparelho Brother em uma rede sem fios. Se começou a configuração sem fio a partir do passo [7](#page-7-4) na [página 8](#page-7-5) (para Macintosh e dispositivos móveis) vá para o método [a](#page-24-0) (Assistente de configuração). Para todos os outros usuários, escolha o método de preferência para seu ambiente.

<span id="page-24-0"></span>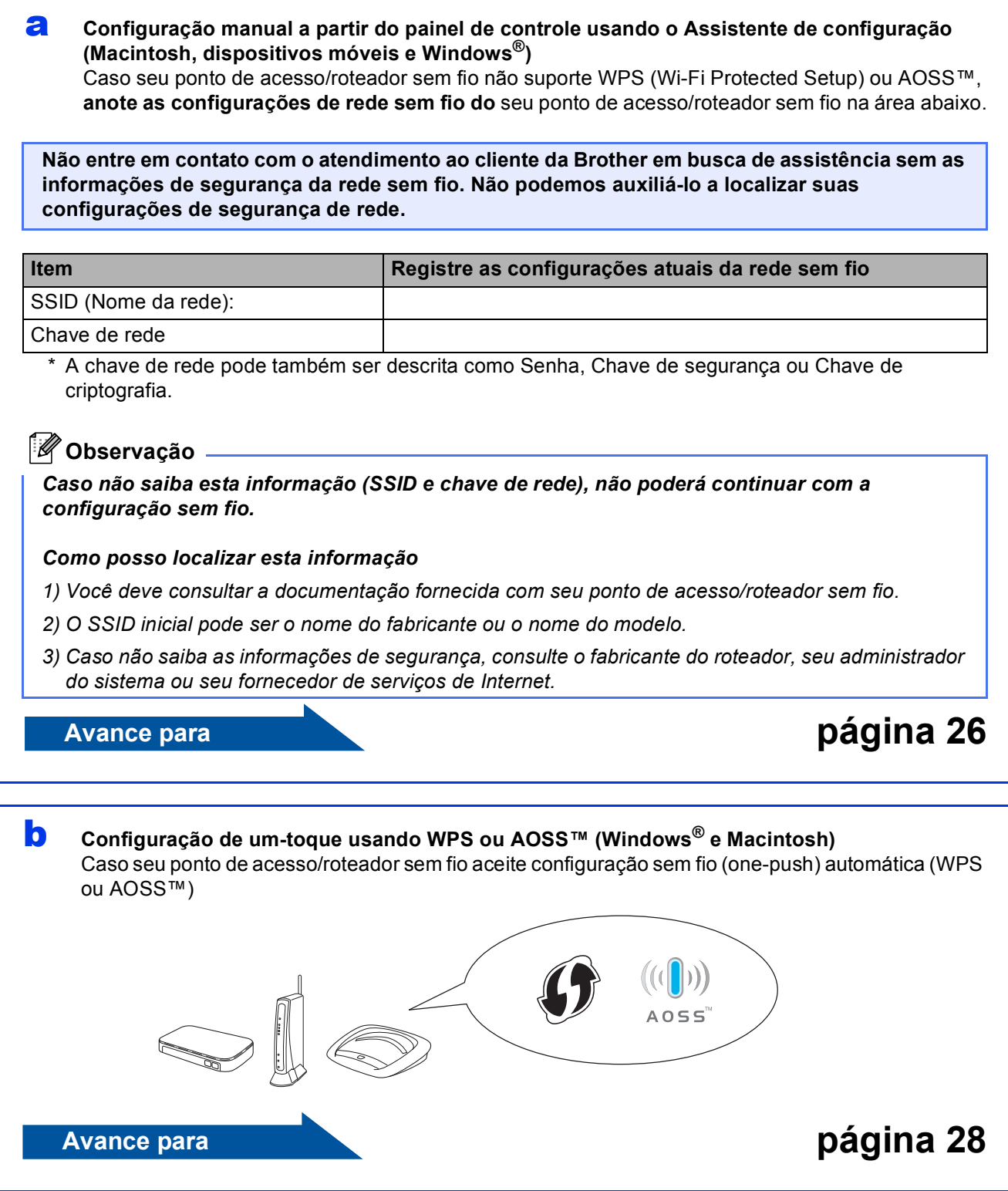

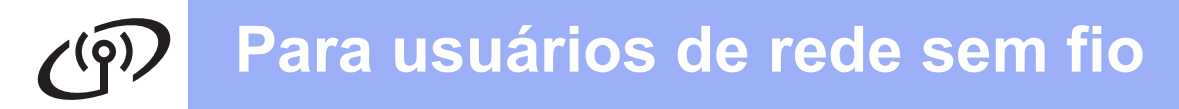

<span id="page-25-0"></span>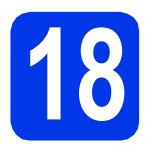

**18** Configuração manual a<br>**18** partir do painel de<br>controle usando o **partir do painel de controle usando o Assistente de configuração (Macintosh, dispositivos móveis e Windows®)**

**Você deve possuir as configurações sem fio que anotou para sua rede no passo** [17](#page-24-1)-[a](#page-24-0) **na [página 25](#page-24-1) antes de continuar.**

**a** Se você iniciou a configuração sem fios a partir do passo [7](#page-7-4) na [página 8](#page-7-5) (para Macintosh e dispositivos móveis), pressione ▲ ou ▼ para selecionar Assis.Configur e pressione **OK**. Então vá para [c](#page-25-5).

Todos os outros usuários sigam para [b](#page-25-1).

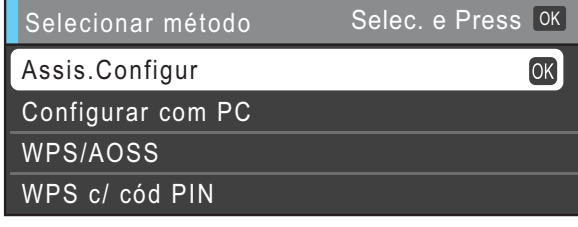

<span id="page-25-1"></span>**b** Pressione Menu em seu aparelho. Pressione  $\triangle$  ou  $\nabla$  para selecionar Rede e pressione **OK**. Pressione  $\blacktriangle$  ou  $\nabla$  para selecionar WLAN e pressione **OK**. Pressione A ou ▼ para selecionar Assis.Configur e pressione **OK**.

<span id="page-25-5"></span>C Quando I/F de rede configur. para sem fio. for exibido, pressione **OK** para aceitar. Isso iniciará o assistente de configuração sem fio. Para cancelar, pressione **Parar/Sair**.

**d** O aparelho procurará SSIDs disponíveis. Levará alguns segundos para a exibição de uma lista de SSIDs disponíveis. Se for exibida uma lista de SSIDs, pressione ▲ ou ▼ para selecionar o SSID que você anotou no passo [17](#page-24-1)**-**[a](#page-24-0) na [página 25](#page-24-1) e depois pressione **OK**.

> Caso o ponto de acesso/roteador sem fio do SSID selecionado aceite WPS e o aparelho p[e](#page-25-2)dir para utilizar WPS, vá para e. Se o aparelho solicitar que informe uma chave de rede, vá para [f](#page-25-3). Caso contrário, vá para [g](#page-25-4).

### **Observação**

- *Se não for exibida uma lista de SSIDs, assegure-se de que seu ponto de acesso esteja ligado. Mova seu aparelho para mais perto do ponto de acesso e tente reiniciar a partir do passo* [b](#page-25-1)*.*
- *Se o seu ponto de acesso estiver configurado para não difundir o SSID, você terá que adicionar manualmente o nome do SSID. Para obter detalhes, consulte o* Manual do Usuário de Rede*.*
- <span id="page-25-2"></span>**e** Pressione **1** (Sim) para conectar seu aparelho usando WPS. (Caso selecione **2** (Não) para continuar a configuração manual, vá para [f](#page-25-3) para informar uma chave de rede).

Quando o display LCD mostrar Inicie o WPS, pressione o botão WPS em seu ponto de acesso/roteador sem fio e depois pressione **1** (Avançar) para continuar. Vá para [g](#page-25-4).

<span id="page-25-3"></span>f Informe a chave de rede que você anotou no passo [17](#page-24-1)**-**[a](#page-24-0) na [página 25](#page-24-1) usando o teclado numérico para selecionar cada letra ou número.

> As letras aparecerão nesta ordem: minúsculas, maiúsculas e números. Para mover o cursor para a esquerda ou para a direita, pressione < ou ▶.

(Para obter mais informações, consulte *[Inserindo texto para configurações sem fio](#page-37-0)* [na página 38.](#page-37-0))

Pressione **OK** depois de inserir todos os caracteres e então pressione **1** (Sim) para aplicar suas configurações.

<span id="page-25-4"></span>C Seu aparelho irá agora tentar conectar à sua rede sem fio. Pode levar alguns minutos.

## **Para usuários de rede sem fio**

**h** Uma mensagem de resultado da conexão aparecerá por 60 segundos no display LCD e um relatório de rede local sem fio será automaticamente impresso.

> Se a conexão falhar, verifique o código de erro no relatório impresso e consulte *[Resolução de](#page-28-0)  problemas* [na página 29](#page-28-0).

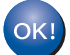

**A configuração da rede sem fio agora está concluída. Um indicador de quatro níveis na parte inferior do display LCD do seu aparelho mostrará a intensidade de sinal sem fio do seu ponto de acesso/roteador.**

## **Observação**

*Para usuários de dispositivos móveis, vá para o Manual do Usuário do aplicativo que estiver utilizando (ex. AirPrint, Brother iPrint&Scan ou outro) para obter detalhes adicionais sobre como utilizar seu aparelho com o aplicativo. Para fazer download do Manual do Usuário para o aplicativo que estiver utilizando, vá para a seleção de downloads manuais da página do seu modelo no Brother Solutions Center em [http://solutions.brother.com/.](http://solutions.brother.com/)*

**Para usuários de computador, instale o MFL-Pro Suite e vá para o passo** 19**.**

**Para usuários do Macintosh:**

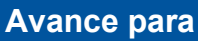

**Página [35](#page-34-0)**

**Para usuários do Windows®:**

**Avance para**

**Página [31](#page-30-0)**

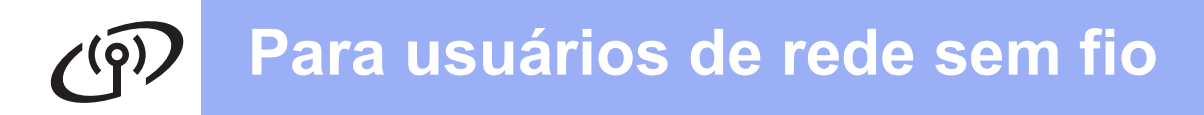

<span id="page-27-0"></span>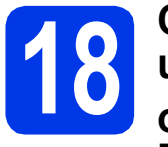

## **18 Configuração de ou AOSS™ (Windows® e um-toque usando WPS Macintosh)**

a Confirme se o seu ponto de acesso/roteador sem fio possui o símbolo WPS (Wi-Fi Protected Setup) ou AOSS™ como mostrado a seguir.

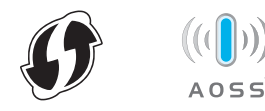

**b** Coloque seu aparelho Brother dentro do alcance de seu ponto de acesso/roteador WPS ou AOSS™. O alcance pode variar, dependendo do ambiente. Consulte as instruções fornecidas com o seu ponto de acesso/roteador.

> Se você começou a configuração a partir do passo [7](#page-7-4) na [página 8,](#page-7-5) vá para [d](#page-27-1). Todos os outros usuários sigam para [c](#page-27-2).

- <span id="page-27-2"></span>c Pressione **Menu** em seu aparelho. Pressione A ou  $\Psi$  para selecionar Rede e pressione **OK**. Pressione A ou  $\nabla$  para selecionar WLAN e pressione **OK**.
- <span id="page-27-1"></span>**d** Pressione  $\triangle$  ou  $\nabla$  para selecionar WPS/AOSS e pressione **OK**.

Quando I/F de rede configur. para sem fio. for exibido, pressione **OK** para aceitar. Isso iniciará o assistente de configuração sem fio.

## **Observação**

*Caso seu ponto de acesso/roteador sem fio aceite WPS (Método PIN) e você queira configurar seu aparelho usando o Método PIN (Número de Identificação Pessoal), consulte*  Usando o Método PIN de configuração protegida de Wi-Fi *no* Manual do Usuário de Rede*.*

 $\bullet$  Quando o display LCD mostrar Inicie o WPS ou AOSS, pressione o botão WPS ou AOSS™ do seu ponto de acesso/roteador sem fio. Consulte o manual do usuário de seu ponto de acesso/roteador sem fio para obter instruções.

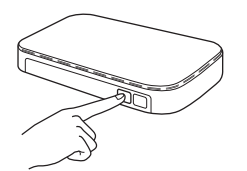

Então pressione **OK** e seu aparelho irá agora detectar automaticamente qual modo (WPS ou AOSS™) seu ponto de acesso/roteador sem fio usará, e tentará conectar à sua rede sem fio.

f Uma mensagem de resultado da conexão aparecerá por 60 segundos no display LCD e um relatório de rede local sem fio será automaticamente impresso.

> Se a conexão falhar, verifique o código de erro no relatório impresso e consulte *[Resolução de](#page-28-0)  problemas* [na página 29](#page-28-0).

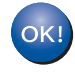

**A configuração da rede sem fio agora está concluída. Um indicador de quatro níveis na parte inferior do display LCD do seu aparelho mostrará a intensidade de sinal sem fio do seu ponto de acesso/roteador.**

**Para instalar o MFL-Pro Suite, continue com o passo** 19**.**

#### **Para usuários do Windows®:**

**Avance para**

**Página [31](#page-30-0)**

**Para usuários do Macintosh:**

**Avance para**

**Página [35](#page-34-0)**

## <span id="page-28-0"></span>**Resolução de problemas**

**Não entre em contato com o atendimento ao cliente da Brother em busca de assistência sem as informações de segurança da rede sem fio. Não podemos auxiliá-lo a localizar suas configurações de segurança de rede.**

#### <span id="page-28-1"></span>**Como posso localizar as informações de segurança da rede sem fio (SSID e chave de rede)**

- 1) Você deve consultar a documentação fornecida com seu ponto de acesso/roteador sem fio.
- 2) O SSID inicial pode ser o nome do fabricante ou o nome do modelo.
- 3) Caso não saiba as informações de segurança, consulte o fabricante do roteador, seu administrador do sistema ou seu fornecedor de serviços de Internet.
- \* A chave de rede pode também ser descrita como Senha, Chave de segurança ou Chave de criptografia.

### **Relatório de rede local sem fio**

Se o relatório de rede local sem fio impresso mostrar que a conexão falhou, verifique o código de erro no relatório impresso e consulte as instruções a seguir.

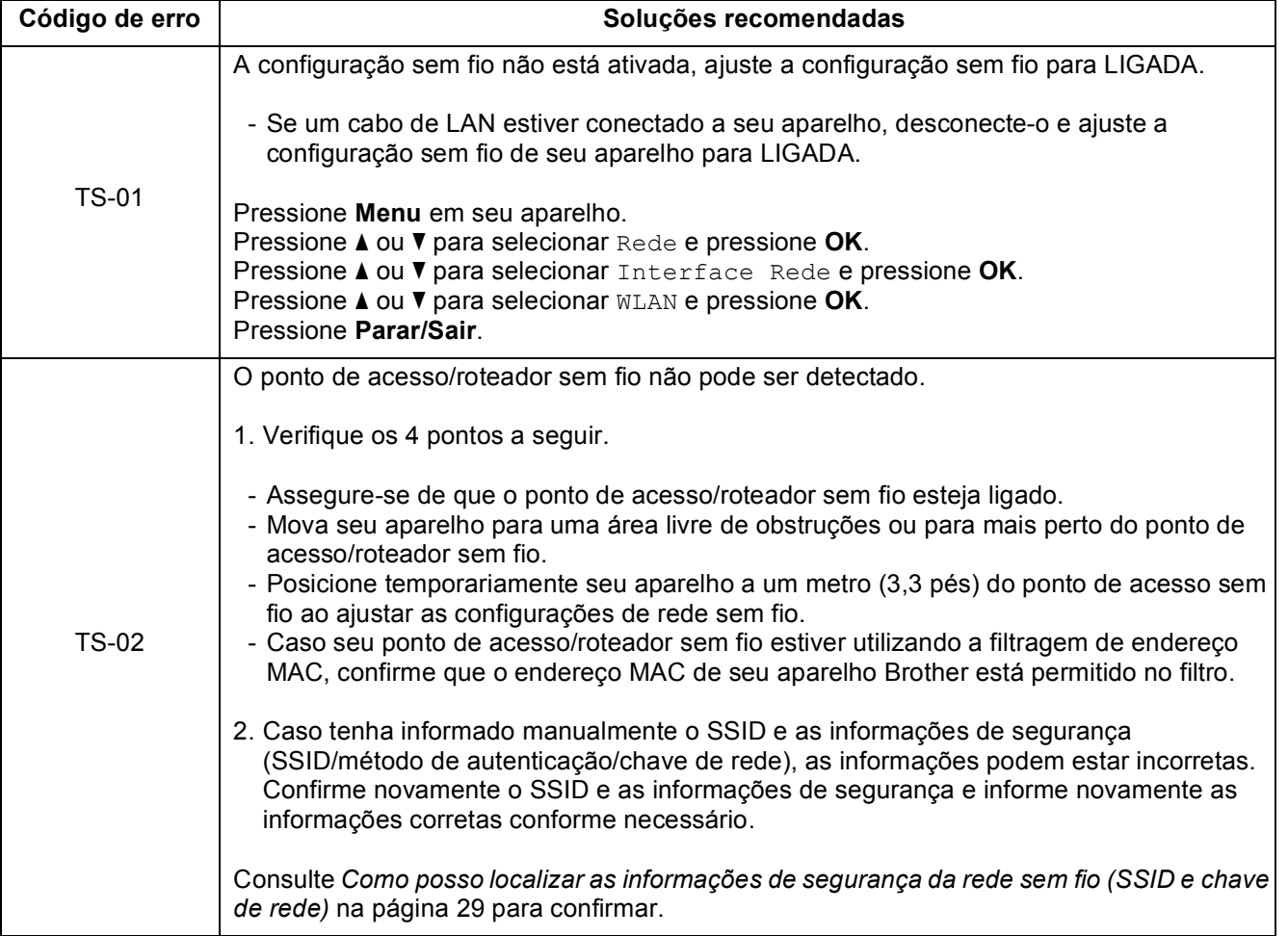

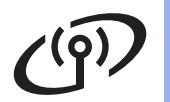

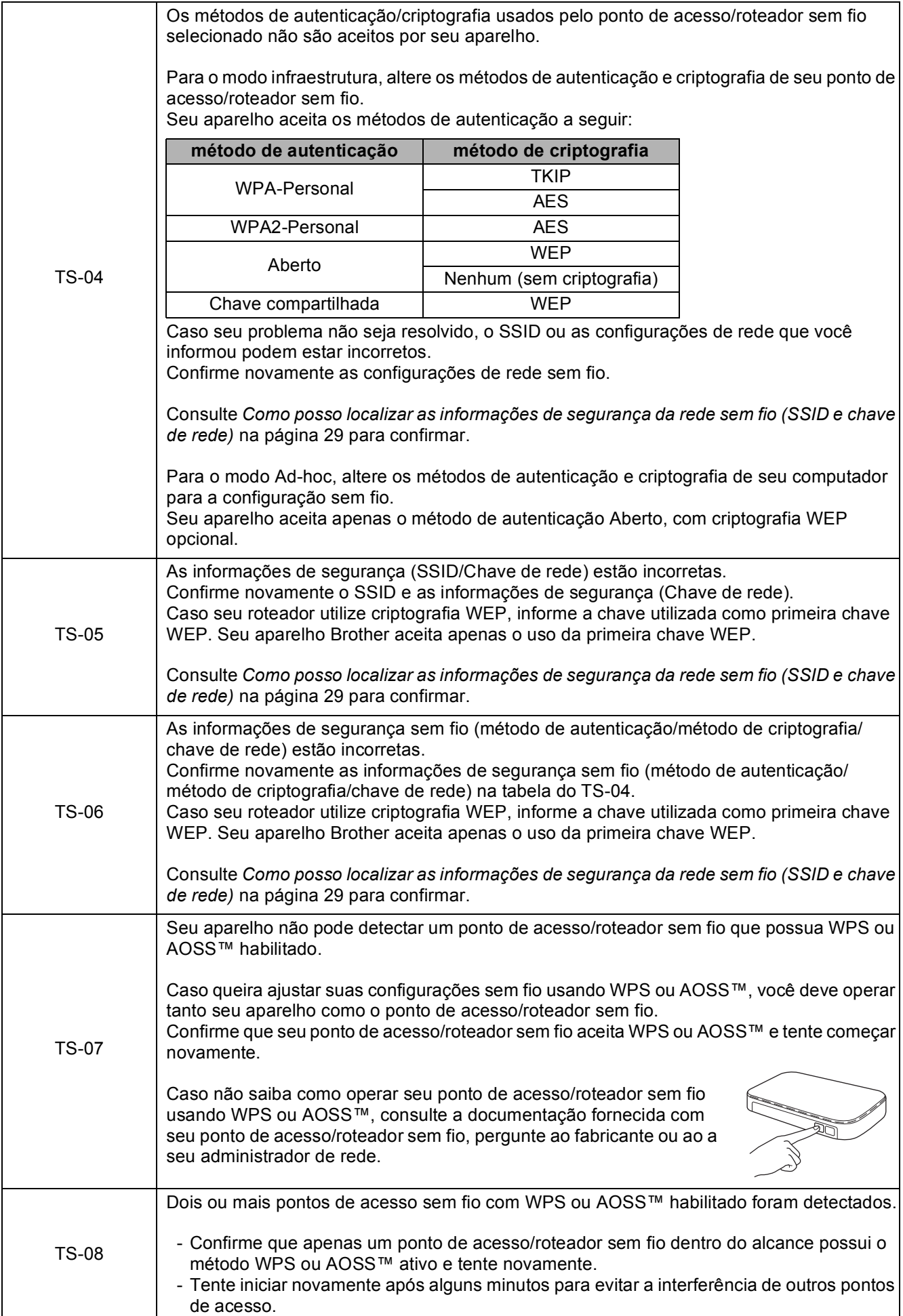

## <span id="page-30-0"></span>**Instale os drivers e o software**

**(Windows® 2000 Professional/XP Home/XP Professional/Windows Vista®/Windows® 7)**

<span id="page-30-2"></span>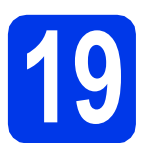

## **19 Antes de instalar**

Certifique-se de que seu computador esteja LIGADO e de que você esteja conectado com direitos de administrador.

### **IMPORTANTE**

**Se houver programas em execução, feche-os.**

## **Observação**

- *Para os drivers e as informações mais recentes, visite<http://solutions.brother.com/>.*
- *As telas podem ser diferentes, dependendo de seu sistema operacional.*
- *O CD-ROM de instalação inclui o ScanSoft™ PaperPort™12SE. Este software é compatível com Windows® XP Home (SP3 ou superior), XP Professional x32 Edition (SP3 ou superior), XP Professional x64 Edition (SP2 ou superior), Windows Vista® (SP2 ou superior) e Windows® 7. Faça a atualização para o Service Pack do Windows® mais recente antes de instalar o MFL-Pro Suite. Para Windows® 2000 (SP4 ou superior), quando a tela de download do ScanSoft™*

*PaperPort™11SE aparecer durante a instalação do MFL-Pro Suite, siga as instruções da tela.*

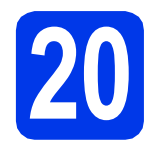

## **20 Instale o MFL-Pro Suite**

**a** Insira o CD-ROM de instalação fornecido na unidade de CD-ROM. Se surgir a tela de nome do modelo, selecione o seu aparelho. Se surgir a tela de idiomas, selecione o seu idioma.

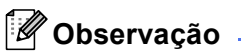

*Se a tela da Brother não aparecer automaticamente, vá para Meu computador (Computador), clique duas vezes no ícone do CD-ROM e depois clique duas vezes em start.exe.*

<span id="page-30-1"></span>**D** O menu principal do CD-ROM aparecerá. Clique em **Instalação inicial**.

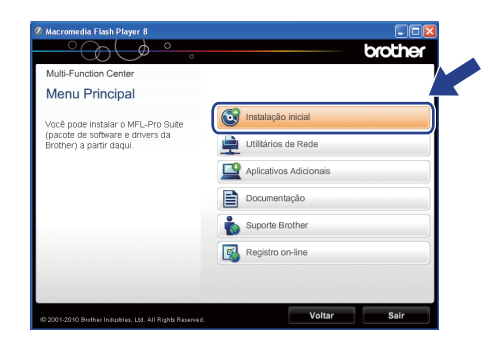

c Clique em **Instalar MFL-Pro Suite** e clique em **Sim** caso aceite o contrato de licença. Siga as instruções na tela.

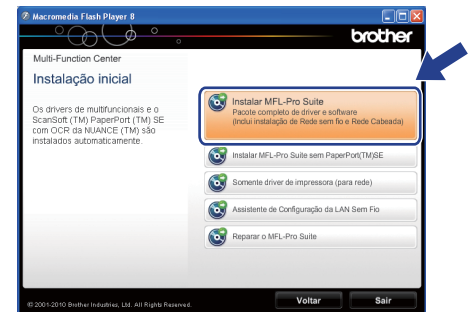

#### **Observação**

*• Se esta tela for exibida, clique em OK e reinicie seu computador.*

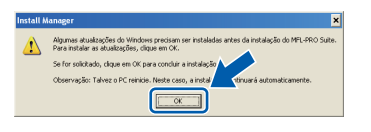

- *Se a instalação não continuar automaticamente, abra novamente o menu principal, ejetando e reinserindo o CD-ROM, ou clique duas vezes no programa start.exe na pasta raiz e continue a partir de* [b](#page-30-1) *para instalar o MFL-Pro Suite.*
- *Para Windows Vista® e Windows® 7, quando a tela Controle de Conta de Usuário aparecer, clique em Permitir ou Sim.*

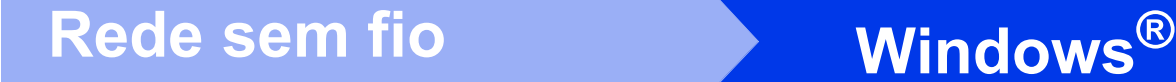

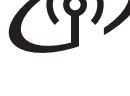

d Selecione **Conexão em rede sem fio** e então clique em **Avançar**.

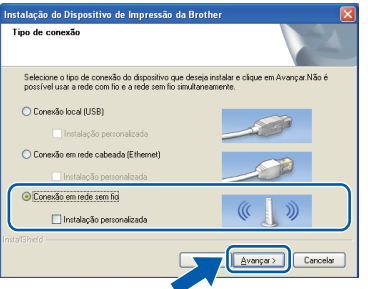

e Quando esta tela aparecer, selecione **Altere as configurações de porta Firewall para ativar a conexão de rede e continue com a instalação. (Recomendado)** e clique em **Avançar**. (Não para Windows® 2000)

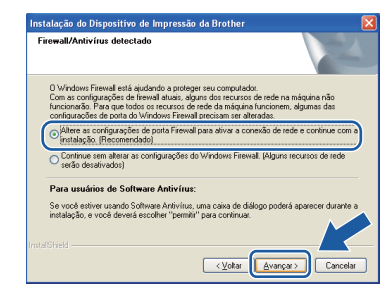

Caso esteja utilizando um firewall diferente do Windows® Firewall, ou o Windows® Firewall esteja desligado, esta tela pode aparecer.

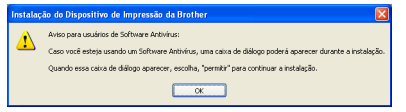

Consulte as instruções fornecidas com seu software de firewall para obter informações sobre como adicionar as portas de rede a seguir.

- Para escaneamento via rede, adicione UDP porta 54925.
- Para recepção de PC-Fax via rede, adicione UDP porta 54926.
- Se ainda tiver problemas com a conexão em rede, adicione UDP porta 137.

 $\mathbf f$  Selecione seu aparelho na lista e, em seguida, clique em **Avançar**.

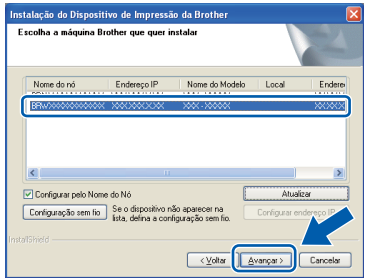

## **Observação**

*• Caso sua configuração de rede sem fio falhar, o Assistente de configuração de dispositivos de rede sem fio aparecerá durante a instalação do MFL-Pro Suite. Confirme as configurações seguindo as instruções na tela. Se deparar com esse problema, vá para o passo* [17](#page-24-1)*-*[a](#page-24-0) *na [página 25](#page-24-2) e configure novamente a conexão sem fio.*

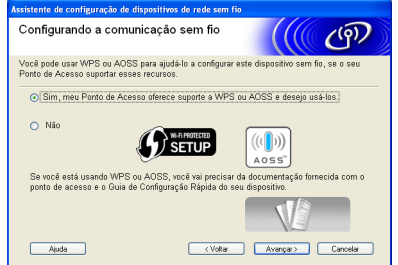

*• Se estiver usando WEP e o display LCD exibir Conectada mas seu aparelho não for encontrado, verifique se inseriu a chave WEP corretamente. A chave WEP faz distinção entre maiúsculas e minúsculas.*

## Rede sem fio **Book Contact Contact Contact Contact Contact Contact Contact Contact Contact Contact Contact Contact Contact Contact Contact Contact Contact Contact Contact Contact Contact Contact Contact Contact Contact Con**

A instalação dos drivers da Brother começa automaticamente. As telas de instalação são exibidas uma após a outra.

#### **IMPORTANTE**

**NÃO cancele nenhuma das telas durante a instalação. Pode levar alguns segundos para que todas as telas sejam exibidas.**

### **Observação**

*Para o Windows Vista® e o Windows® 7, quando a tela Segurança do Windows aparecer, marque a caixa de seleção e clique em Instalar para concluir a instalação corretamente.*

- h Quando a tela **Manuais do Usuário** for exibida, clique em **Ver manuais na Web** se desejar baixar os manuais e seguir as instruções na tela. Você também pode visualizar os manuais no CD-ROM de documentação.
- **i** Quando a tela **Registro on-line** for exibida, faça a sua seleção e siga as instruções na tela.
- Caso não queira definir seu aparelho como a impressora padrão, desmarque **Configurar como Impressora Padrão**.

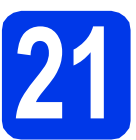

## **21 Conclua e reinicie**

**a** Clique em **Concluir** para reiniciar o computador. Após reiniciar o computador, você deverá estar conectado com direitos de administrador.

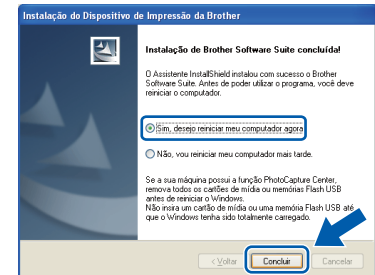

#### **Observação**

- *Se aparecer uma mensagem de erro durante a instalação do software, execute Diagnóstico da instalação localizado em Iniciar/ Todos os programas/Brother/MFC-JXXX (onde MFC-JXXX é o nome de seu modelo).*
- *Dependendo de suas configurações de segurança, uma janela de Segurança do Windows ou do software antivírus pode aparecer ao utilizar o aparelho ou seu software. Permita que a janela continue.*
- b Na tela **Verificar Atualizações de Firmware**, escolha a configuração de atualização de firmware que você deseja e clique em **OK**.

#### **Observação**

*O acesso à Internet é necessário para a atualização de firmware.*

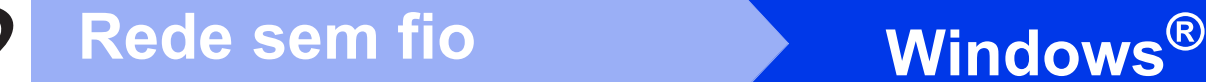

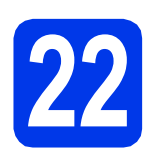

## **22** Instale o MFL-Pro Suite<br>
(se necessário)<br>
(se necessário) **em outros computadores (se necessário)**

Para usar seu aparelho com vários computadores na rede, instale o MFL-Pro Suite em cada computador. Vá para o passo [19](#page-30-2) na [página 31.](#page-30-0)

## **Observação**

#### *Licença de rede (Windows®)*

*Este produto inclui uma licença de PC para até 2 usuários. Esta licença aceita a instalação do MFL-Pro Suite, incluindo o ScanSoft™ PaperPort™12SE ou o ScanSoft™ PaperPort™11SE, em até 2 PCs na rede. Caso queira utilizar mais de 2 PCs com o ScanSoft™ PaperPort™12SE ou com o ScanSoft™ PaperPort™11SE instalado, adquira o Brother NL-5 pack que é um pacote de contrato de licença de vários PCs para até cinco usuários adicionais. Para comprar o NL-5 pack, entre em contato com seu representante Brother autorizado ou o atendimento ao cliente da Brother.*

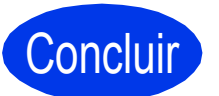

Concluir **A instalação está completa agora.**

#### **Avance para**

**Prossiga para a Instalação de Aplicativos Opcionais na [página 37.](#page-36-0)**

## **Observação**

- *Caso especifique um endereço IP para o aparelho, você deve definir o Método de Boot para Static usando o painel de controle. Para mais informações, consulte o* Manual do Usuário de Rede*.*
- *• Driver da Impressora XML Paper Specification*

*O Driver da Impressora XML Paper Specification é o driver mais adequado para o Windows Vista® e o Windows® 7 ao imprimir a partir de aplicativos que utilizam documentos com XML Paper Specification. Faça o download do driver mais recente acessando o Brother Solutions Center em [http://solutions.brother.com/.](http://solutions.brother.com/)*

## <span id="page-34-0"></span>**Instale os drivers e o software (Mac OS X 10.4.11, 10.5.x, 10.6.x)**

<span id="page-34-2"></span><span id="page-34-1"></span>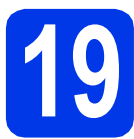

## **19 Antes de instalar**

Certifique-se de que seu aparelho esteja conectado à energia e de que seu Macintosh esteja LIGADO. Você deve estar conectado com direitos de administrador.

### **Observação**

- *Para obter informações sobre os drivers mais recentes e sobre o Mac OS X que você está usando, visite-nos em <http://solutions.brother.com/>.*
- *Para usuários Mac OS X 10.4.0 até 10.4.10, atualizar para Mac OS X 10.4.11 - 10.6.x.*

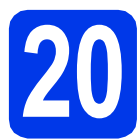

## **20 Instale o MFL-Pro Suite**

- **a** Insira o CD-ROM de instalação fornecido na unidade de CD-ROM.
- **b** Clique duas vezes no ícone Start Here OSX para instalar.

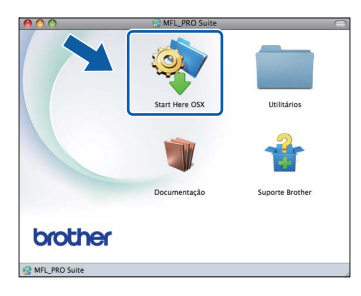

c Selecione **Conexão em Rede Sem Fio**<sup>e</sup> clique em **Avançar**.

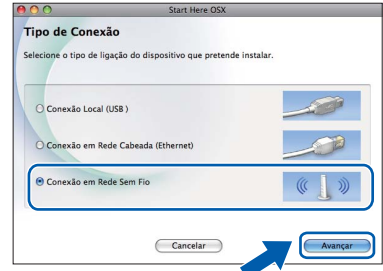

**d** O software da Brother procurará o dispositivo da Brother em sua rede sem fio. Se o aparelho estiver configurado para sua rede, escolha o dispositivo que deseja instalar, e depois clique em **Avançar**.

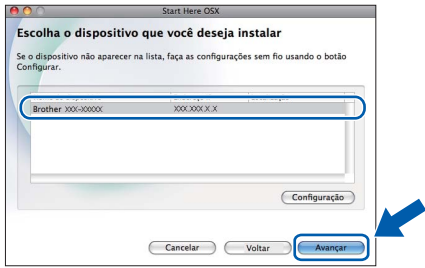

#### **Observação**

*Caso sua configuração de rede sem fio falhar, o Assistente de configuração de dispositivos de rede sem fio aparecerá durante a instalação do MFL-Pro Suite. Confirme as configurações seguindo as instruções na tela. Se deparar com esse problema, vá para o passo* [17](#page-24-1)*-*[a](#page-24-0) *na [página 25](#page-24-2) e configure novamente a conexão sem fio.*

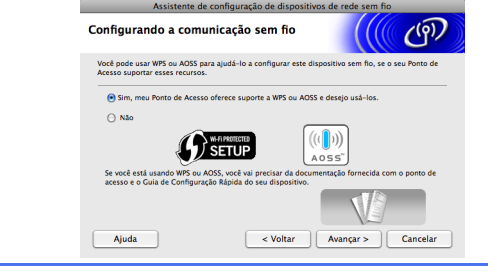

**Windows**® **Windows** Rede sem fio **Rede sem fio Macintosh Macintosh**

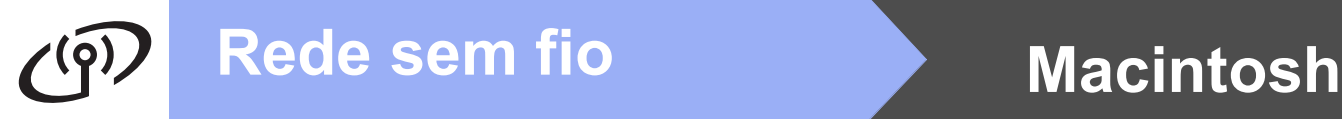

e Aguarde a instalação do software, levará cerca de 30 segundos. Após a instalação, esta janela aparecerá.

> Selecione seu aparelho na lista e, em seguida, clique em **OK**.

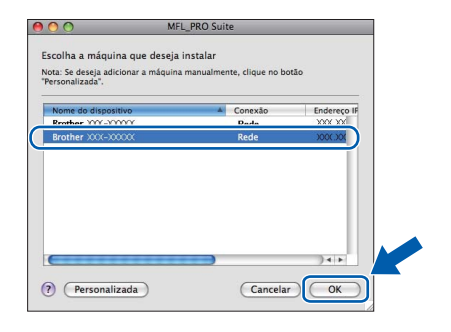

## **Observação**

- *Você pode localizar o endereço MAC (Endereço Ethernet) e endereço IP do aparelho imprimindo a lista de configuração de rede. Consulte* Imprimindo a Lista das Configurações de Rede *no* Manual do Usuário de Rede*.*
- *Se essa tela for exibida, clique em OK.*

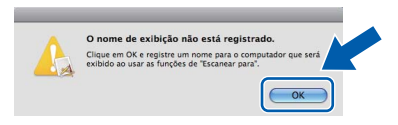

#### *Insira um nome para o Macintosh em Nome de exibição com até 15 caracteres e clique em OK. Vá para* [f](#page-35-0)*.*

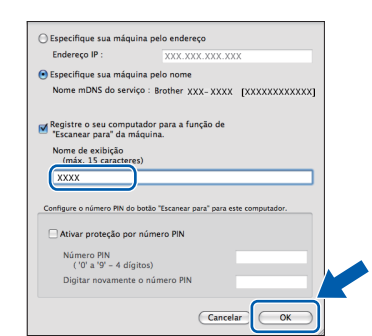

*O nome digitado aparecerá no display LCD do aparelho quando você pressionar a tecla ESCANEAR e selecionar uma opção de escaneamento. (Para obter mais informações, consulte* Escaneamento em rede *no* Manual do Usuário de Software*).*

<span id="page-35-0"></span>**f** Quando esta tela for exibida, clique em **Avançar**.

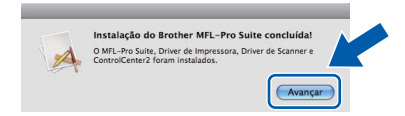

**G** Quando a tela **Suporte Brother** aparecer, clique em **Fechar** para concluir a instalação ou vá para o passo [21](#page-35-1).

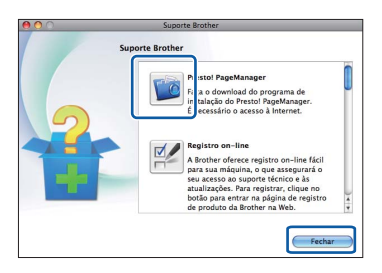

# <span id="page-35-1"></span>**21 Baixe e instale o Presto! PageManager**

Quando o Presto! PageManager estiver instalado, a funcionalidade de OCR será adicionada ao Brother ControlCenter2. Com o Presto! PageManager, você pode facilmente escanear, compartilhar e organizar fotografias e documentos.

**a** Na tela **Suporte Brother**, clique no ícone **Presto! PageManager** para ir para o site de download do Presto! PageManager e siga as instruções na tela.

## **22** Instale o MFL-Pro Suite<br>
(se necessário)<br>
(se necessário) **em outros computadores (se necessário)**

Para usar seu aparelho com vários computadores na rede, instale o MFL-Pro Suite em cada computador. Vá para o passo [19](#page-34-1) na [página 35.](#page-34-2)

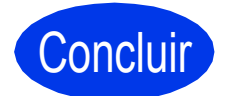

#### Concluir **A instalação está completa agora.**

### **Observação**

- *Se começou a configuração a partir do passo* [7](#page-7-4) *na [página 8](#page-7-5), volte para o passo* [8](#page-7-6) *para continuar as configurações do aparelho.*
- *Caso especifique um endereço IP para o aparelho, você deve definir o Método de Boot para Static usando o painel de controle. Para mais informações, consulte o* Manual do Usuário de Rede*.*
- *Para utilizar a captura de imagem para escaneamento no Mac OS X 10.6.x, instale o driver da impressora CUPS que pode ser baixado do Brother Solutions Center em [http://solutions.brother.com/.](http://solutions.brother.com/)*

## **Windows Instalar Aplicativos Opcionais ®**

## <span id="page-36-0"></span>**1 Instale o FaceFilter Studio/BookScan & Whiteboard Suite suportados pela Reallusion, Inc**

**FaceFilter Studio** é um aplicativo para impressão de fotos sem bordas fácil de usar. O FaceFilter Studio também permite que você edite os dados das fotos e adicione efeitos fotográficos, como redução de olhos vermelhos e melhoria no tom da pele.

O software **BookScan Enhancer** pode corrigir suas imagens de livros escaneados automaticamente. O software **Whiteboard Enhancer** limpa e melhora texto e imagens de fotos tomadas de seu quadro branco.

## **Observação**

- *O aparelho deve estar LIGADO e conectado ao computador.*
- *O computador deve estar conectado à Internet.*
- *Assegure-se de estar conectado com direitos de Administrador.*
- *Este aplicativo não está disponível para a série Windows Server® 2003/2008.*
- a Abra o menu principal novamente ejetando e inserindo novamente o CD-ROM de instalação ou clicando duas vezes no programa **start.exe** a partir da pasta raiz.
- **b** O menu principal do CD-ROM aparecerá. Escolha seu idioma e depois clique em **Aplicativos Adicionais**.

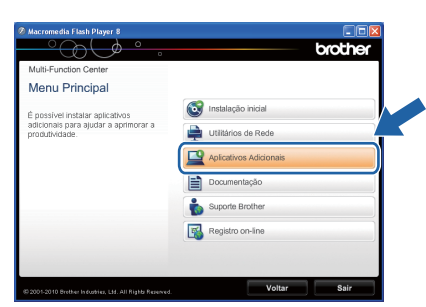

C Clique no botão do aplicativo que você deseja instalar.

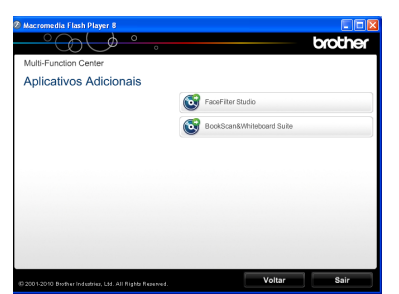

d Volte para a tela **Aplicativos Adicionais** para instalar mais aplicativos.

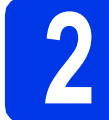

## **2 Instale a ajuda do FaceFilter Studio**

Para obter instruções sobre como utilizar o FaceFilter Studio, faça o download e instale a ajuda do FaceFilter Studio.

- **a** Para executar o FaceFilter Studio, vá para **Iniciar/Todos os programas/Reallusion/ FaceFilter Studio** em seu computador.
- **b** Clique no botão **no canto superior direito** da tela.
- c Clique em **Procurar actualizações** para ir para a página da web de atualização da Reallusion.

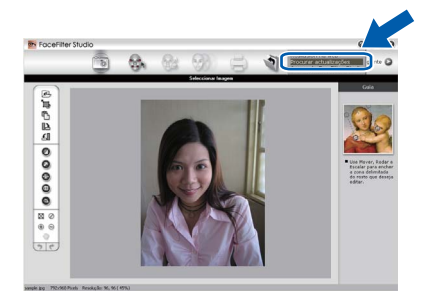

- d Clique no botão **Download** (Baixar) e escolha uma pasta para salvar o arquivo.
- e Feche o FaceFilter Studio antes de iniciar o instalador da ajuda do FaceFilter Studio. Clique duas vezes no arquivo baixado na pasta que você especificou e siga as instruções da tela para instalação.

## **Observação**

*Para visualizar a ajuda do FaceFilter Studio completa, selecione Iniciar/Todos os programas/Reallusion/ FaceFilter Studio/FaceFilter Studio Ajuda em seu computador.*

## **Restaurando o padrão de fábrica das configurações de rede**

Para restaurar o padrão de fábrica de todas as configurações de rede do servidor interno de impressora/scanner, siga estes passos.

- a Certifique-se de que o aparelho não esteja em uso e desconecte todos os seus cabos (exceto o cabo elétrico).
- b Pressione **Menu**.
- **C** Pressione  $\triangle$  ou  $\nabla$  para selecionar Rede. Pressione **OK**.
- **d** Pressione **A** ou **V** para selecionar Reiniciar rede. Pressione **OK**.
- **e** Pressione 1 para selecionar Sim.
- **f** Pressione 1 para selecionar Sim.
- **g** O aparelho será reiniciado. Reconecte os cabos em seguida.

## <span id="page-37-0"></span>**Inserindo texto para configurações sem fio**

A maioria das teclas numéricas possui três ou quatro letras impressas nelas. As teclas **0**, **#** e **l** não possuem letras impressas porque são utilizadas para caracteres especiais.

Pressionando a tecla numérica apropriada repetidamente, você pode acessar o caractere desejado.

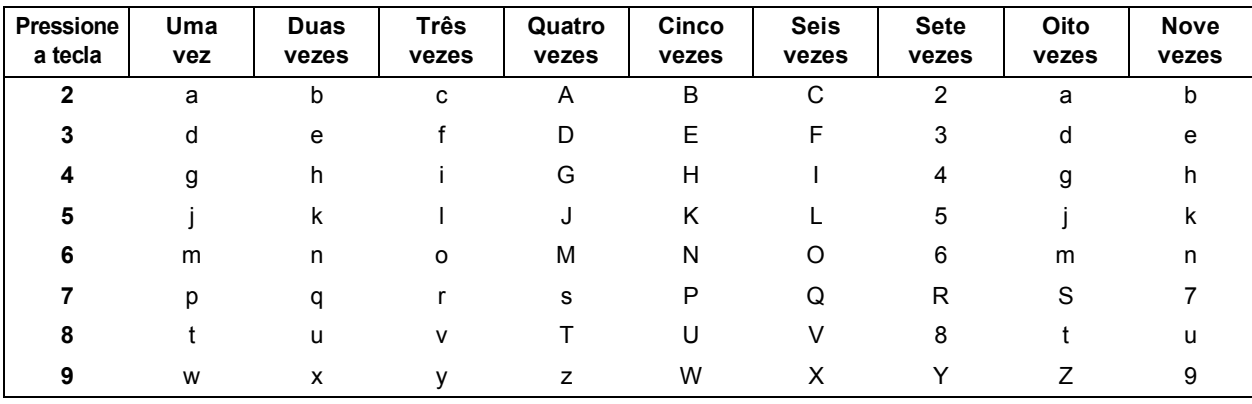

#### **Para definir configurações de rede sem fio**

#### **Inserindo espaços**

Para inserir um espaço em um nome, pressione ▶ duas vezes entre os caracteres.

#### **Fazendo correções**

Se inserir um caractere incorretamente e desejar alterá-lo, pressione **I** ou  $\blacktriangleright$  para mover o cursor para o caractere incorreto e pressione **Excluir**. Digite novamente o caractere correto. Você também pode retroceder e inserir um caractere.

#### **Repetindo caracteres**

Se precisar inserir um caractere que esteja na mesma tecla do caractere anterior, pressione ▶ para mover o cursor para a direita antes de pressionar a tecla novamente.

#### **Caracteres e símbolos especiais**

Pressione **l**, **#** ou **0** repetidamente até ver o caractere ou símbolo especial que você deseja.

Pressione \* para (espaço) ! " # \$ % & ' ( ) \* + , - . / Pressione # para :  $\div$  = > ? @ [] ^ Pressione 0 para  $0 \setminus \{ | \}^{\sim}$ 

## **Substituição de consumíveis**

Quando chega o momento de substituir os cartuchos de tinta, será mostrada uma mensagem de erro no display LCD. Para obter mais informações sobre os cartuchos de tinta para seu aparelho, visite <http://www.brother.com/original/> ou contate seu revendedor Brother local.

## **Cartucho de tinta**

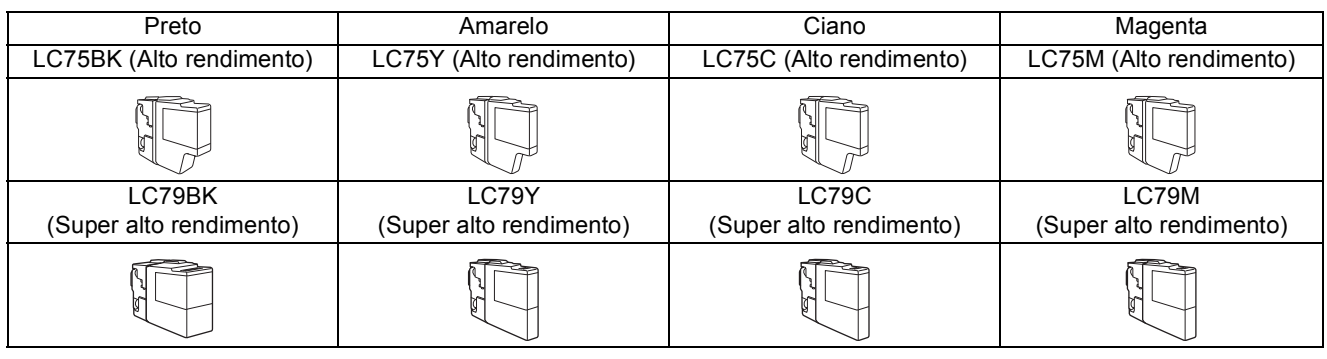

#### **O que é Innobella™?**

Innobella™ é uma gama de consumíveis genuínos oferecida pela Brother.

O nome "Innobella™" deriva das palavras "Inovação" e "Bella" (significando "Bela" em italiano) e é a representação da tecnologia "inovadora" que fornece a você resultados de impressão "belos" e "duradouros".

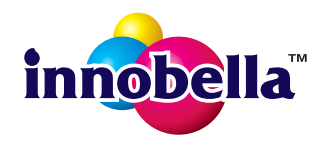

#### **Marcas comerciais**

O logotipo da Brother é uma marca registrada da Brother Industries, Ltd.

Brother é uma marca registrada da Brother Industries, Ltd.

Windows Vista é uma marca registrada ou marca comercial da Microsoft Corporation nos Estados Unidos e/ou em outros países. Microsoft, Windows, Windows Server e Internet Explorer são marcas registradas da Microsoft Corporation nos Estados Unidos e/ou em outros países.

Apple, Macintosh e Mac OS são marcas comerciais da Apple Inc. registradas nos Estados Unidos e em outros países.

Nuance, o logotipo da Nuance, PaperPort e ScanSoft são marcas comerciais ou marcas registradas da Nuance Communications, Inc. ou de seus afiliados nos Estados Unidos e/ou em outros países.

FaceFilter Studio é uma marca registrada da Reallusion, Inc.

AOSS é uma marca registrada da Buffalo Inc.

WPA, WPA2, Wi-Fi Protected Access e Wi-Fi Protected Setup são marcas comerciais ou marcas registradas da Wi-Fi Alliance nos Estados Unidos e/ou em outros países.

Todas as empresas cujo software é mencionado neste manual possuem um Contrato de Licença de Software específico para os programas de sua propriedade.

AirPrint é marca registrada da Apple Inc.

#### **Todos os nomes comerciais e de produtos de empresas que apareçam nos produtos Brother, documentos relacionados e outros materiais são marcas comerciais ou marcas registradas dessas respectivas empresas.**

#### **Compilação e publicação**

Sob supervisão da Brother Industries Ltd., este manual foi compilado e publicado com as informações mais recentes sobre descrições e especificações do produto.

O conteúdo deste manual e as especificações deste produto estão sujeitos à alteração sem aviso prévio.

A Brother reserva-se o direito de, sem aviso prévio, fazer alterações nas especificações e nos materiais aqui contidos e não se responsabiliza por quaisquer prejuízos (inclusive indiretos) causados pela confiança nos materiais apresentados, incluindo, dentre outros, erros tipográficos e outros relacionados a esta publicação.

#### **Direitos autorais e licença**

©2010 Brother Industries, Ltd. Todos os direitos reservados. Este produto inclui softwares desenvolvidos pelos seguintes fornecedores: ©1983-1998 PACIFIC SOFTWORKS, INC. ©2008 Devicescape Software, Inc. Este produto inclui o software "KASAGO TCP/IP" desenvolvido pela ZUKEN ELMIC,Inc.

## **BROTHER**

INSPIRENTER<br>Inspire-se. Clique duas vezes no ícone Brother CreativeCenter em sua área de trabalho para acessar um site da Web GRATUITO com muitas ideias e recursos para uso pessoal e profissional.

<http://www.brother.com/creativecenter/>

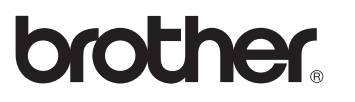